# Acer M900 Руководство пользователя

#### <span id="page-1-1"></span>© 2009 Все права защищены

<span id="page-1-0"></span>Руководство пользователя смартфона Смартфон Acer M900

Первое издание: март 2009 г.

<span id="page-1-2"></span>Смартфон Acer M900 Номер модели: \_\_\_\_\_\_\_\_\_\_\_\_\_\_\_\_\_\_\_\_\_\_\_\_\_\_\_\_\_\_\_ Серийный номер: \_\_\_\_\_\_\_\_\_\_\_\_\_\_\_\_\_\_\_\_\_\_\_\_\_\_\_\_\_ Дата покупки: \_\_\_\_\_\_\_\_\_\_\_\_\_\_\_\_\_\_\_\_\_\_\_\_\_\_\_\_\_\_\_\_ Место покупки:

## **Оглавление**

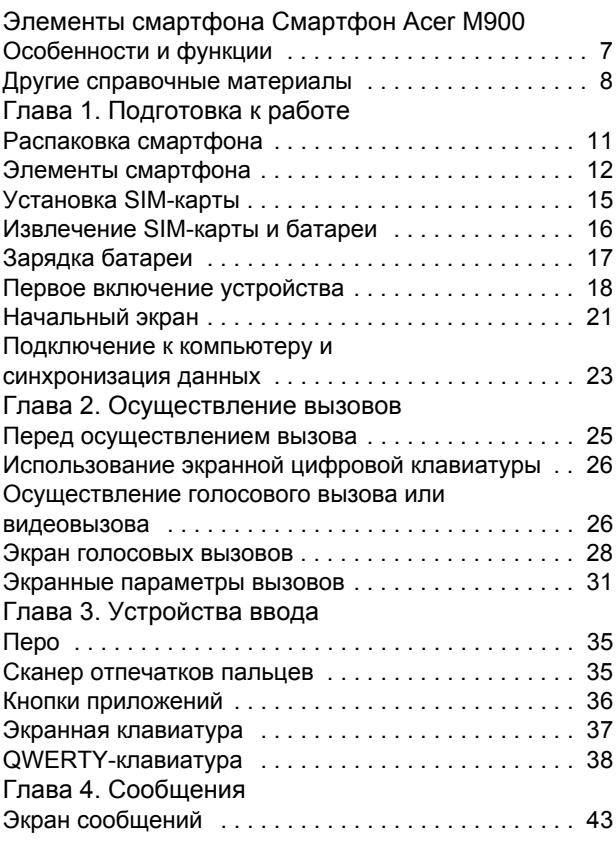

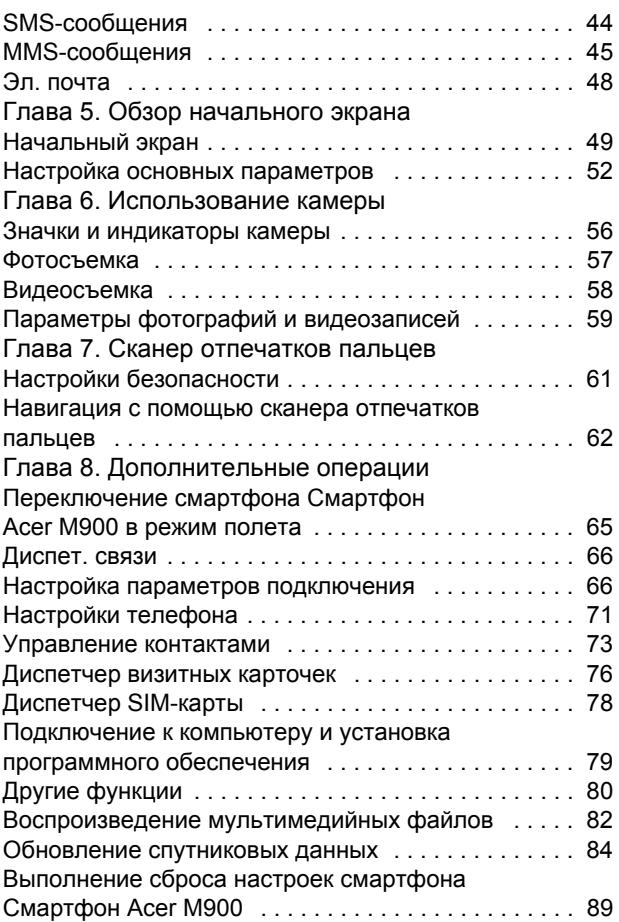

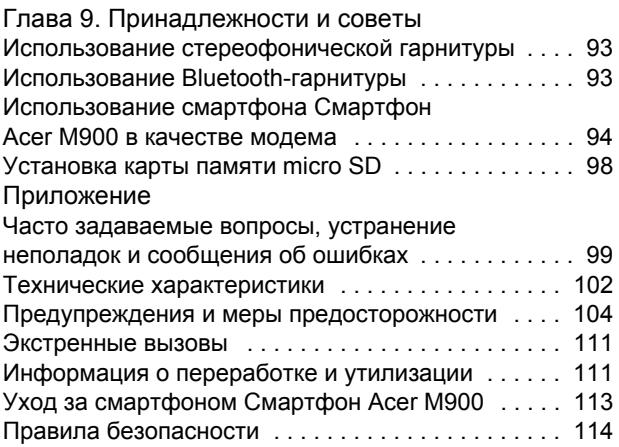

## <span id="page-6-0"></span>**Элементы смартфона Смартфон [Acer M900](#page-1-2)**

### <span id="page-6-1"></span>Особенности и функции

Новый смартфон Смартфон [Acer M900](#page-1-2) является многофункциональным инструментом, оснащенным интуитивно понятными функциями и мощными приложениями, которые облегчают организацию и синхронизацию информации с личными делами. Смартфон Смартфон [Acer M900](#page-1-2) позволяет выполнять перечисленные ниже операции.

- Синхронизировать электронную почту с сервером в пути.
- Осуществлять голосовые и видеовызовы при подключении к сетям 3G, EDGE, GPRS, HSUPA и HSDPA.
- Устанавливать беспроводное подключение к локальной сети для получения доступа к Интернету и другим сетевым функциям.
- Использовать настраиваемый начальный экран для получения доступа к обширному набору программного обеспечения для выполнения часто используемых задач на платформе Windows Mobile 6.1 Professional.
- Синхронизировать информацию на компьютере и смартфоне Смартфон [Acer M900](#page-1-2).
- Передавать информацию между устройствами, оснащенными функциями Bluetooth и беспроводной локальной сети (ЛВС).

#### Отличительные черты изделия

- Процессор Samsung SC3 6410 533 МГц
- 256 Мб ПЗУ, 128 Мб ОЗУ (16 Мб используется совместно с модемом)
- Сенсорный 3,8-дюймовый ЖК-дисплей на тонкопленочных транзисторах (TFT) с разрешением 800 x 480 пикселей
- Дактилоскопическая защита
- Слот карты памяти micro SD
- 10-контактный разъем мини-USB
- Литий-полимерная аккумуляторная батарея с высокой плотностью электролита емкостью 1530 мАч (заменяемая)
- Вход питания постоянного тока (5 В, 1 А)
- Microsoft Windows Mobile 6.1 Professional Edition

#### <span id="page-7-0"></span>Другие справочные материалы

Для облегчения использования смартфона [Смартфон](#page-1-2) Acer [M900](#page-1-2) мы разработали несколько руководств.

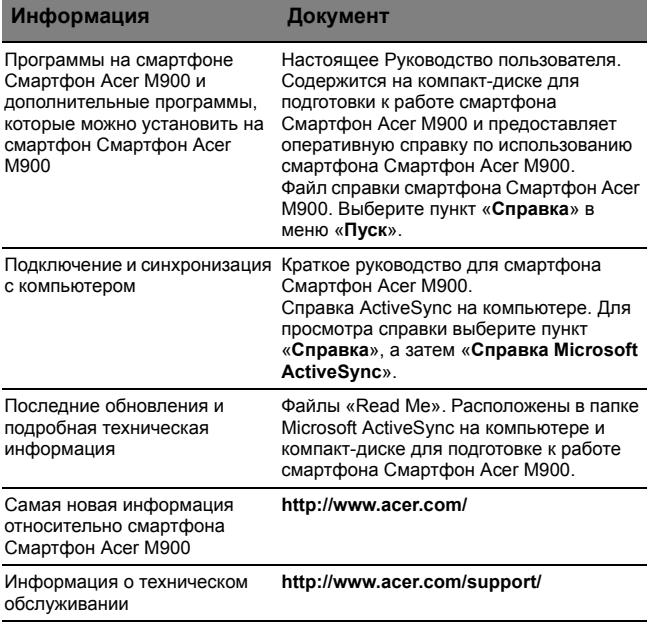

#### Получение доступа к меню справки

Смартфон Смартфон [Acer M900](#page-1-2) оснащен подробными меню справки для облегчения установки соединений и использования встроенных приложений.

- 1. Нажмите на экране пункты «**Пуск**» > «**Справка**» для перехода к меню справки.
- 2. Нажмите «**Содержание**» для просмотра всех разделов или «**Поиск**» для поиска справки по отдельным темам.

## <span id="page-10-0"></span>**Глава 1. Подготовка к работе**

### <span id="page-10-1"></span>Распаковка смартфона

Смартфон Смартфон [Acer M900](#page-1-2) поставляется упакованным в картонную коробку. Аккуратно вскройте коробку и извлеките содержимое. Если какие-либо из перечисленных ниже предметов отсутствуют или повреждены, незамедлительно обратитесь к продавцу прибора.

- Смартфон [Acer M900](#page-1-2)
- Перо
- Батарея
- Краткое руководство
- Компакт-диск для подготовки к работе
- Кабель USB
- Сетевой блок питания
- Гарнитура (не показана)

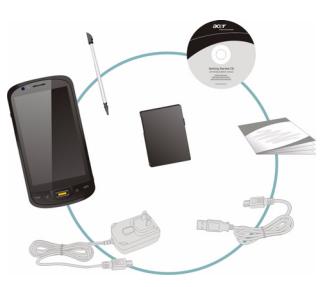

### <span id="page-11-0"></span>Элементы смартфона

#### Внешний вид

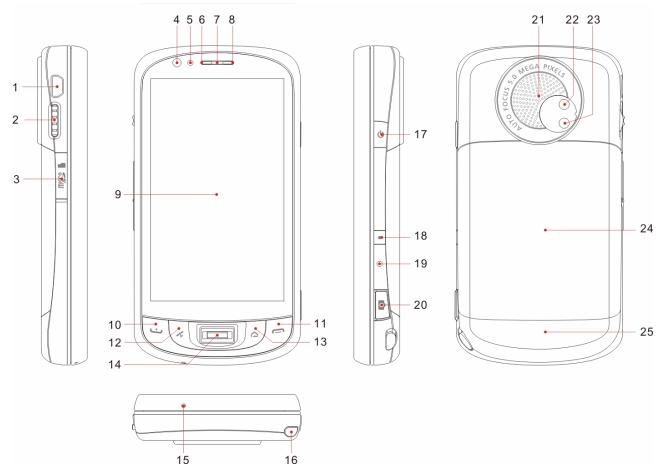

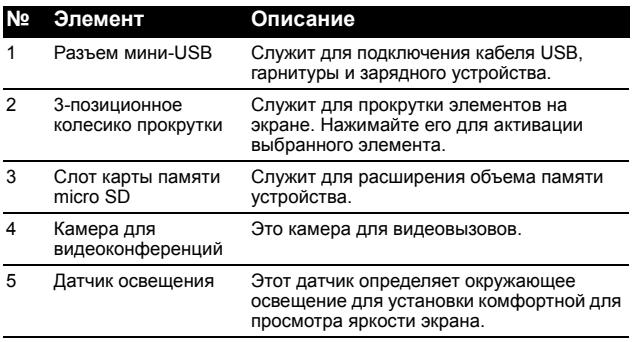

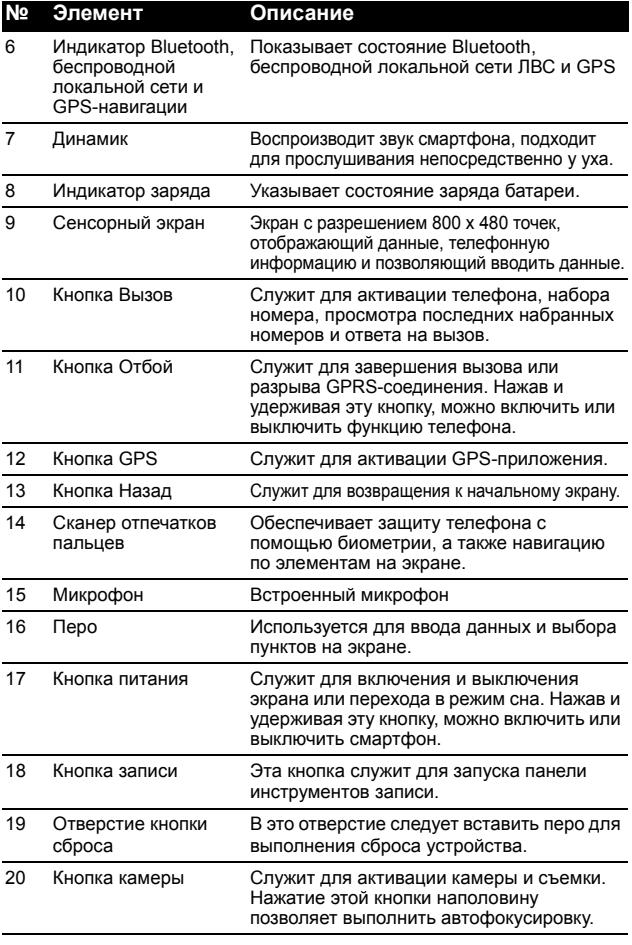

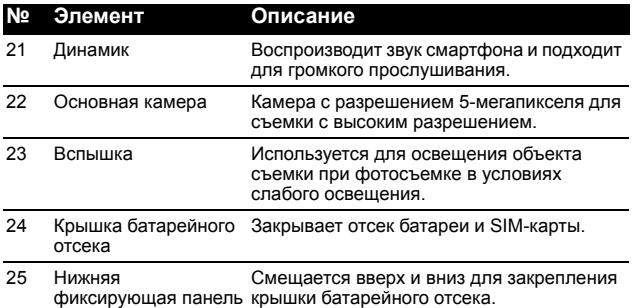

#### Светодиодные индикаторы

#### **Индикатор Bluetooth, беспроводной ЛВС и GPS-навигации**

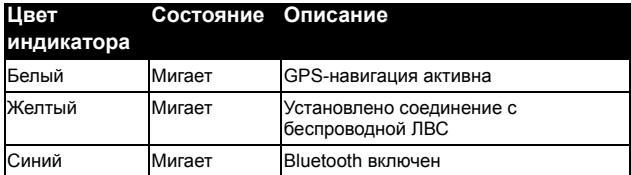

#### **Индикатор заряда батареи**:

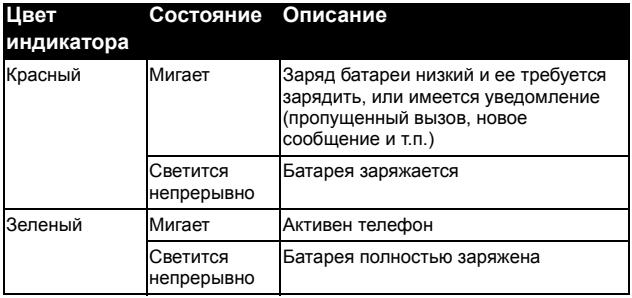

#### Установка SIM-карты 15

### <span id="page-14-0"></span>Установка SIM-карты

Для использования всех телефонных функций смартфона Смартфон [Acer M900](#page-1-2) необходимо установить SIM-карту. Держатель SIM-карты расположен под батареей.

#### <span id="page-14-1"></span>Открытие батарейного отсека

Аккуратно, но с усилием сдвиньте крышку батарейного отсека вниз, чтобы снять ее. Снимите крышку батарейного отсека.

#### <span id="page-14-2"></span>Установка SIM-карты и батареи

Вставьте SIM-карту в держатель SIM-карты, как показано на рисунке.

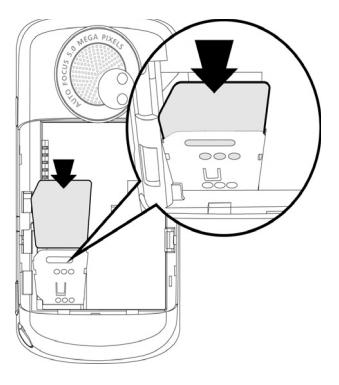

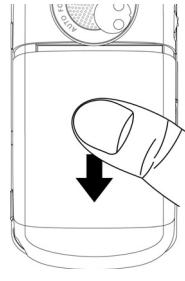

Установите батарею в батарейный отсек, совместив контакты батареи с контактами на боковой стороне отсека.

Задвиньте крышку батарейного отсека на место и нажмите на нижнюю фиксирующую панель, сместив ее вверх до щелчка.

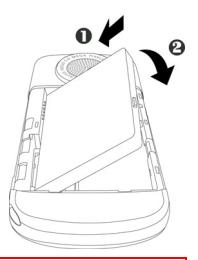

#### **ОСТОРОЖНО**

**ПРИ ЗАМЕНЕ БАТАРЕЕЙ НЕВЕРНОГО ТИПА МОЖЕТ ПРОИЗОЙТИ ВЗРЫВ. УТИЛИЗИРУЙТЕ ИСПОЛЬЗОВАННЫЕ БАТАРЕИ В СООТВЕТСТВИИ С ИНСТРУКЦИЯМИ.**

### <span id="page-15-0"></span>Извлечение SIM-карты и батареи

Откройте батарейный отсек, как показано на рисунке в разделе **«[Открытие](#page-14-1) [батарейного](#page-14-1) отсека» на стр. 15**. Аккуратно извлеките батарею из батарейного отсека, используя небольшую выемку в верхней правой части батареи.

Кончиком пера аккуратно разблокируйте держатель SIM-карты, сдвинув его вниз. Поднимите держатель SIM-карты и извлеките SIM-карту.

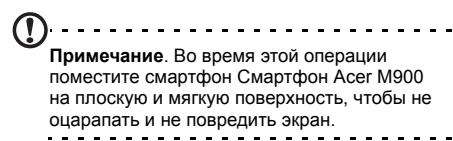

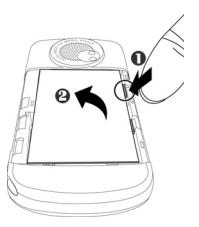

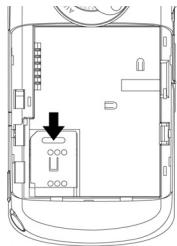

Установите на место батарею и крышку батарейного отсека, как показано на рисунке в разделе **«[Установка](#page-14-2) SIM-карты и [батареи](#page-14-2)» на стр. 15**.

#### Блокировка SIM-карты

Смартфон Смартфон [Acer M900](#page-1-2) может поставляться с блокировкой SIM-карты, т.е. вы сможете использовать только SIM-карту, предоставленную оператором связи.

Для получения сведений об отмене блокировки SIM-карты обратитесь к оператору связи.

### <span id="page-16-0"></span>Зарядка батареи

При первом использовании необходимо заряжать батарею смартфона Смартфон [Acer M900](#page-1-2) в течение восьми часов. После этого можно подзаряжать батарею ежедневно до полной емкости.

Подключите кабель блока питания к разъему мини-USB на смартфоне Смартфон [Acer M900](#page-1-2).

Подсоедините блок питания к любой электрической розетке и заряжайте устройство не менее 8 часов при первой зарядке.

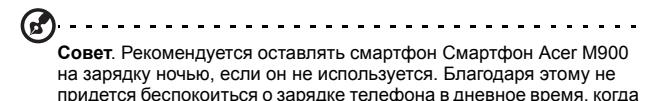

это может быть затруднено. . . . . . . . . . .

#### Состояние индикатора питания во время зарядки

Зарядка: светится красный индикатор.

Зарядка завершена: светится зеленый индикатор.

Если в ходе обычного использования уровень заряда батареи снизится, на экране смартфона Смартфон [Acer M900](#page-1-2) отобразится значок низкого заряда батареи, указывая, что батарея разряжена, и прозвучит звуковой сигнал. Индикатор питания начнет мигать красным цветом.

#### <span id="page-17-0"></span>Первое включение устройства

Для первого включения смартфона Смартфон [Acer M900](#page-1-2) нажмите и удерживайте кнопку питания, пока не отобразится экран начальной загрузки системы.

Потребуется ввести главный пароль (по умолчанию – четыре нуля: 0000) для завершения процесса настройки. При помощи встроенной цифровой клавиатуры или экранной цифровой клавиатуры введите главный пароль.

Нажмите на экран для настройки смартфона Смартфон [Acer M900](#page-1-2).

Следуйте инструкциям на экране для калибровки экрана, потренируйтесь использовать перо, установите дату и время, а также установите пароль для защиты смартфона Смартфон [Acer M900.](#page-1-2)

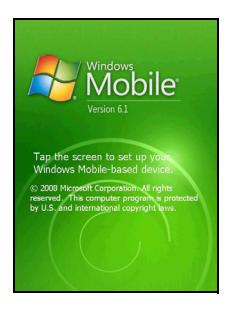

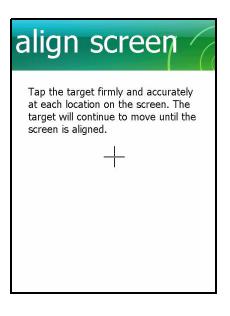

#### Установка дополнительных приложений

После завершения первоначальной настройки отобразится запрос на установку перечисленных ниже дополнительных приложений.

- **• Альбом Acer**: обеспечивает просмотр фотографий и изображений в режиме миниатюр и на полном экране.
- **• Диспетчер визитных карточек Acer**: обеспечивает распознавание и сохранение текста с фотографий визитных карточек для упрощения управления контактами.
- **Программа резервного копирования Acer**: обеспечивает создание резервных копий календаря, контактов, задач, личного профиля, настроек сети, папки «Мои документы» и сообщений.
- **• Голосовое управление Acer**: обеспечивает использование голосовых команд для поиска контактов, осуществления телефонных вызовов, поиска данных календаря и управления воспроизведением мультимедийных файлов.
- **• Обновление спутниковых данных Acer**: ускоряет GPS-позиционирование путем постоянного обновления опорных данных спутника.
- **• Простая клавиатура Acer**: предоставляет удобную экранную клавиатуру с большими клавишами.
- **• Диспетчер SIM-карты Acer**: обеспечивает управление данными контактов, сохраненных на SIM-карте.
- **Потоковый плеер Acer**: обеспечивает воспроизведение потоковых видеоматериалов из Интернета.

Нажмите «**Далее**» для продолжения. Продолжится установка выбранных и других приложений и инструментов.

#### Установка системы дактилоскопической защиты

После выполнения установки дополнительных приложений отобразится запрос на настройку функций дактилоскопической защиты смартфона Смартфон [Acer M900](#page-1-2). Потребуется четыре раза провести по сканеру отпечатков пальцев выбранным пальцем для его регистрации приложением.

После установки дактилоскопической защиты можно проводить пальцем по сканеру отпечатков пальцев для доступа к телефону и другим функциям, описание которых приведено в разделе **«[Настройки](#page-60-2) [безопасности](#page-60-2)» на стр. 61**.

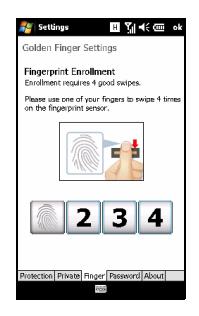

**Примечание**. Можно пропустить этот шаг, нажав «**OK**» в верхнем правом углу экрана, однако рекомендуется настроить функции безопасности сейчас.

#### Ввод PIN-кода

При первой установке SIM-карты потребуется ввести PIN-код с помощью встроенной цифровой клавиатуры или экранной цифровой клавиатуры.

В случае ввода неправильного PIN-кода отобразится предупреждение.

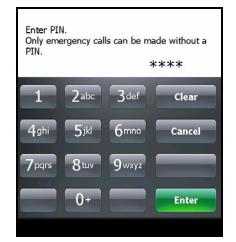

#### Активация новой SIM-карты

При первом использовании SIM-карты может потребоваться ее активация. Сведения об этой операции уточняйте у своего оператора связи.

### <span id="page-20-0"></span>Начальный экран

После перезагрузки на экране смартфона [Смартфон](#page-1-2) Acer [M900](#page-1-2) отобразится начальный экран. Отобразится запрос на выбор в качестве стандартного начального экрана матрицы значков или представления Acer 3D.

Представление Acer 3D обеспечивает доступ ко многим приложениям и функциям смартфона Смартфон [Acer M900](#page-1-2) посредством значков. Можно выполнять прокрутку в стороны, перетаскивая палец или перо влево и вправо по экрану (одновременно будет отображаться только часть представления Acer 3D).

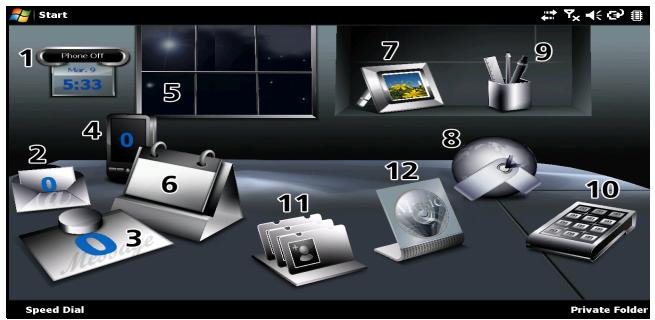

Для запуска перечисленных ниже функций нажимайте соответствующие значки.

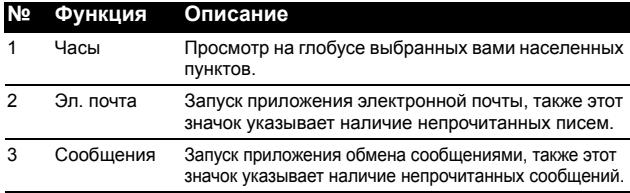

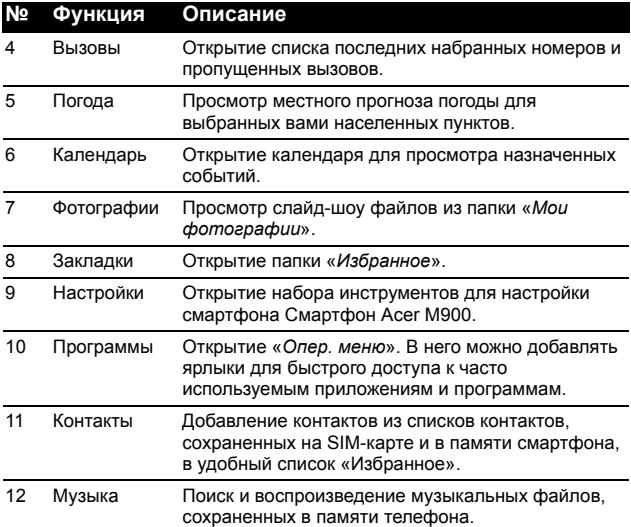

Можно добавлять или удалять значки, нажимая и удерживая экран в любом месте представления Acer 3D. При этом будет отображаться вкладка, которую можно нажать и перетащить вверх для отображения дополнительных функций. Нажимайте и перетаскивайте значки между рабочим столом и вкладкой для их добавления и удаления. Когда отображается вкладка, можно также перемещать значки по рабочему столу.

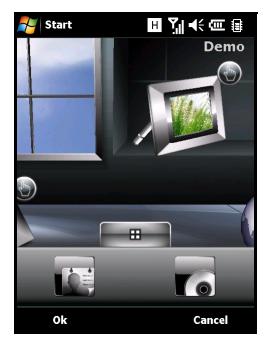

Кроме того, если вы предпочитаете более традиционный вид, можно провести пальцем вниз или вверх по экрану для вызова матрицы значков.

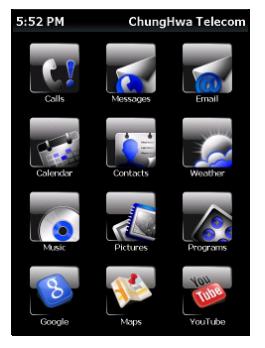

### <span id="page-22-0"></span>Подключение к компьютеру и синхронизация данных

Вы можете синхронизировать данные, хранящиеся в памяти смартфона Смартфон [Acer M900](#page-1-2), с компьютером с помощью прилагающегося кабеля USB и Центра синхронизации Windows Vista.

Подробные сведения о подключении и синхронизации см. в разделе **«[Подключение](#page-78-1) к компьютеру и установка [программного](#page-78-1) обеспечения» на стр. 79**.

## <span id="page-24-0"></span>**Глава 2. Осуществление вызовов**

В данной главе приведено описание осуществления голосовых и видеовызовов, а также различных возможностей, доступных во время вызова.

#### <span id="page-24-1"></span>Перед осуществлением вызова

Функцию телефона необходимо включить для осуществления голосовых и видеовызовов. Функцию телефона можно включить в приложении «Диспет. связи» (см. раздел **«[Диспет](#page-65-2). связи» на стр. 66**) или, нажав и удерживая кнопку «отбой».

- 1. Для доступа к приложению «Диспет. связи» нажмите любой значок в верхней части экрана или нажмите пункты «**Пуск**» > «**Настройка**» > вкладку «**Подключения**» > «**Диспет. связи**».
- 2. Нажмите значок телефонного соединения, чтобы отобразилась надпись «**Включен**».

#### Осуществление вызова

- 1. В начальном экране нажмите значок для открытия экранной цифровой клавиатуры и ввода номера телефона, или введите номер с помощью встроенной цифровой клавиатуры.
- 2. Нажмите кнопку  $\rightarrow$  для осуществления вызова.
- 3. Для завершения вызова нажмите кнопку или экранную кнопку «**Завершить**» в экране вызова.

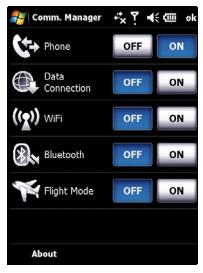

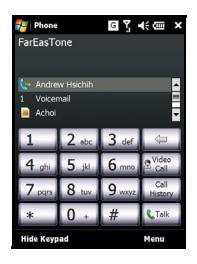

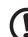

**Примечание**. Нажмите значок для возвращения к начальному экрану из экрана вызова.

### <span id="page-25-0"></span>Использование экранной цифровой клавиатуры

С помощью экранной цифровой клавиатуры можно набирать номер, используя перо.

Для открытия экранной цифровой клавиатуры нажмите кнопку **. .** . а затем кнопку «вызов» или нажмите на экране пункты «**Пуск**» > «**Телефон**».

### <span id="page-25-1"></span>Осуществление

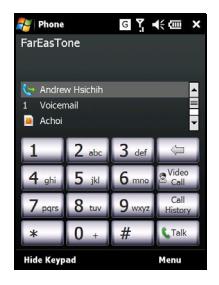

#### голосового вызова или видеовызова

Для осуществления вызова со смартфона [Смартфон](#page-1-2) Acer [M900](#page-1-2) можно набрать номер с помощью экранной цифровой клавиатуры или встроенной цифровой клавиатуры. См. раздел **«[Использование](#page-38-0) встроенной цифровой [клавиатуры](#page-38-0)» на стр. 39**.

#### Набор номера при помощи экранной цифровой клавиатуры

- 1. Введите номер, который следует вызвать, нажимая пером кнопки экранной цифровой клавиатуры.
- 2. Нажмите на экране «**Разговор**» для голосовых вызовов или «**Видеовызов**» для набора номера.

#### Вызов одного из контактов

- 1. Список контактов отобразится выше экранной цифровой клавиатуры.
- 2. Нажмите контакт, который следует вызвать. Отобразятся сведения о контакте.
- 3. Нажмите номер, который требуется вызвать.

#### Набор при помощи быстрого набора

Все контакты из списка контактов будут автоматически добавлены в список «Быстрый набор». Нажмите «**Быстрый набор**» в начальном экране, а затем нажмите контакт, которого следует вызвать. Можно упорядочить номера в алфавитном порядке или по частоте вызовов номеров. Проведите пальцем вверх или вниз по экрану для прокрутки списка контактов или нажмите любую букву в строке в нижней части экрана.

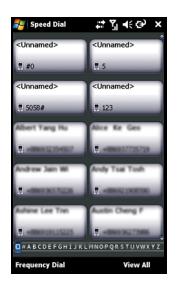

#### Набор номера из журнала вызовов

Журнал вызовов отображается выше экранной цифровой клавиатуры и содержит все принятые, набранные и пропущенные вызовы.

Нажмите номер для просмотра сведений о вызове. Для набора любого номера из журнала вызовов выберите номер и нажмите кнопку или экранную кнопку «**Вызов**».

Пропущенные вызовы отображаются при помощи значка

телефона на начальном экране или значка  $\mathbb{C}^{\mathbb{I}}$ в верхней части экрана.

#### Набор из других приложений

Можно быстро и легко набирать номера даже во время использования других приложений.

- 1. Нажмите на экране пункты «**Пуск**» > «**Телефон**».
- 2. Осуществляйте вызов.
- 3. По окончании вызова нажмите кнопку «**X**» в верхнем правом углу экрана для возвращения к приложению, которое использовалось до совершения вызова.

### <span id="page-27-0"></span>Экран голосовых вызовов

После набора номера отобразится экран голосовых вызовов, в котором доступно несколько параметров.

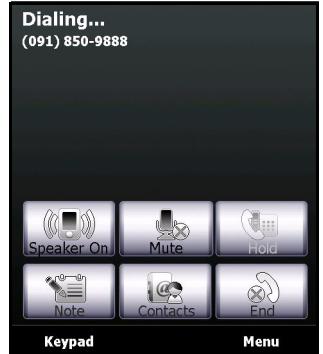

Включение громкой связи.

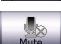

Отключение звука.

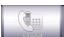

Удержание текущего вызова.

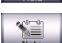

Добавление заметки.

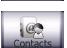

Переход к списку контактов.

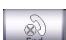

Завершение вызова.

**Keypad** 

Отображение клавиатуры.

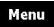

Открытие меню.

#### Меню голосовых и видеовызовов

Нажмите кнопку «**Меню**» в экране голосовых или видеовызовов для перехода к меню. Доступны перечисленные ниже пункты меню.

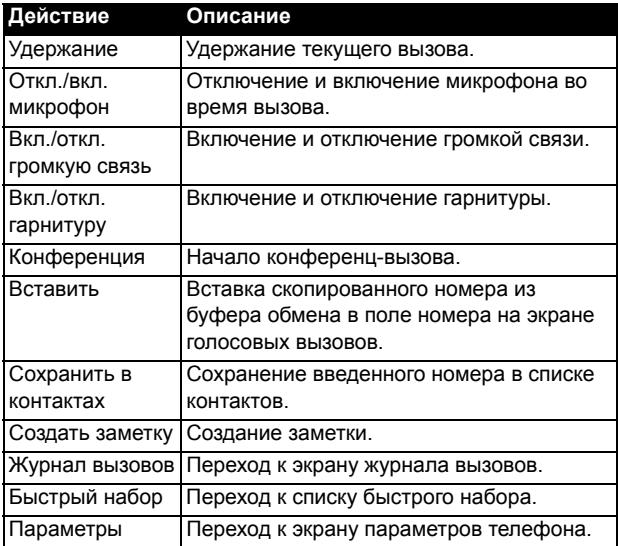

. . . . . . . . **Примечание.** Некоторые параметры доступны только во время вызова. Эти пункты меню затенены в остальное время. 

#### Экран видеовызовов

В экране видеовызовов доступны также перечисленные ниже пункты меню.

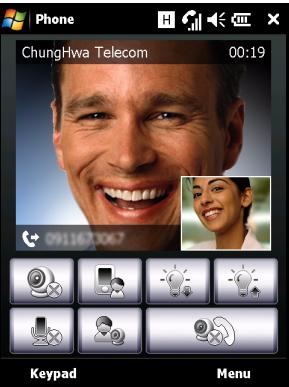

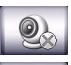

Включение и выключение камеры.

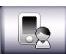

Переключение передней и задней камер.

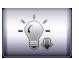

Увеличение яркости экрана.

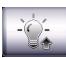

Уменьшение яркости экрана.

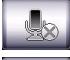

Отключение звука.

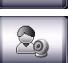

Изменение формата изображения, установка собственного изображения или изображения контакта в качестве главного или просмотр одновременно обоих видеоизображений.

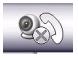

Завершение вызова.

#### Включение и выключение камеры

Камеру можно включить и выключить в любой момент в течение видеовызова.

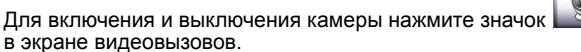

### <span id="page-30-0"></span>Экранные параметры вызовов

#### Прием вызова

Нажмите кнопку или экранную кнопку «**Принять**» для приема вызова.

При входящих видеовызовах располагайте смартфон Смартфон [Acer M900](#page-1-2) таким образом, чтобы ваше изображение на экране было четким.

#### Отклонение вызова

Нажмите кнопку или экранную кнопку «**Отклонить**» для отклонения вызова.

#### Завершение вызова

Для завершения вызова нажмите кнопку Пли экранную кнопку «**Завершить**».

#### Постановка вызова на удержание

Чтобы поставить вызов на удержание, нажмите экранную кнопку «**Удержание**» в экране голосовых вызовов. Для продолжения вызова снова нажмите эту кнопку.

#### Переключение вызовов

При получении второго вызова во время разговора на экране отобразится сообщение с уведомлением.

- 1. Нажмите кнопку для приема вызова, первый вызов будет поставлен на удержание.
- 2. Нажмите «**Переключить**» в экране голосовых вызовов для переключения между вызовами.

#### Конференц-вызовы

При удержании одного или нескольких вызовов во время разговора можно объединить все вызовы для создания конференц-вызова.

- 1. Нажмите на экране пункты «**Меню**» > «**Конференция**». Все вызовы будут объединены.
- 2. Для личного разговора с некоторыми участниками во время конференц-вызова нажмите на экране пункты «**Меню**» > «**Лично**».
- 3. Выберите участника, с которым требуется поговорить лично.
- 4. Для продолжения конференц-вызова нажмите на экране пункты «**Меню**» > «**Конференция**».

Нажмите кнопку или экранную кнопку «**Завершить**», все участники будут разъединены.

#### Набор международного номера

При наборе международных номеров не требуется ввод международного префикса прямого набора («00» и т.д.) перед кодом страны. Просто нажмите и удерживайте кнопку «**+0**» экранной цифровой клавиатуры до тех пор, пока на экране не отобразится символ «**+**», или нажмите символ «**+**» встроенной цифровой клавиатуры (<**Fn**> + <**G**>).

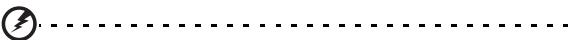

**Предупреждение. Стоимость международных вызовов может значительно различаться в зависимости от вызываемой страны и оператора связи. Рекомендуется узнать тарифы у оператора связи во избежание больших телефонных счетов. При использовании смартфона Смартфон [Acer M900](#page-1-2) за границей взимается плата за роуминг. Узнайте тарифы роуминга для посещаемой страны перед выездом.**

#### Использование громкой связи

Функция громкой связи позволяет осуществлять вызовы, не держа смартфон Смартфон [Acer M900](#page-1-2). Функция громкой связи особенно полезна во время вождения автомобиля.

Для включения громкой связи нажмите кнопку «**Вкл. громкую связь**» в экране голосовых вызовов. Нажмите экранную кнопку «**Откл. громкую связь**» для отключения громкой связи.

#### Добавление заметок

Для записи важной информации во время вызова можно писать заметки от руки или при помощи клавиатуры, а позднее просматривать их.

- 1. Нажмите «**Заметка**» в экране голосовых вызовов.
- 2. Используйте экранную клавиатуру для ввода букв и символов или перо для записи заметок от руки.
- 3. Нажмите «**OK**» по окончании для сохранения заметки.

Для последующего просмотра заметок нажмите на экране пункты «**Пуск**» > «**Программы**» > «**Заметки**». Нажмите заметку, которую требуется открыть и просмотреть.

#### Отключение микрофона во время вызова

Для отключения микрофона во время вызова нажмите «**Откл.** 

**микрофон**» в экране голосовых вызовов или **в** в экране

видеовызовов. Нажмите «Вкл. микрофон» или  $\begin{bmatrix} 1 & 1 \\ 1 & 1 \end{bmatrix}$ для включения микрофона.

#### Сохранение набранного номера в

#### списке контактов

Набранный номер можно сохранить в списке контактов для использования в будущем.

- 1. Выберите номер из журнала вызовов и нажмите «**Сохранить**».
- 2. Введите сведения о контакте и нажмите «**OK**» для сохранения.

#### Набор номера пропущенного вызова

При наличии пропущенного вызова в верхней части

начального экрана отображается значок ... а значок телефона указывает количество пропущенных вызовов.

- 1. Нажмите на экране пункт «**Просмотр**» для отображения сведений о пропущенных вызовах.
- 2. Выберите вызов в списке и нажмите кнопку  $\cdots$ или экранную кнопку «**Вызов**».

#### Быстрый набор

Нажмите «**Быстрый набор**» в нижней части начального экрана для просмотра всех контактов в виде значков, указывающих имя и номер. Значки контактов можно отсортировать по алфавиту или частоте набора номеров. Нажмите значок контакта для незамедлительного набора его номера.

#### Журнал вызовов

Просмотр последних вызовов при помощи журнала вызовов: нажмите кнопку для открытия экранной цифровой клавиатуры; затем нажмите на экране «**Журнал вызовов**».

#### Пункты меню журнала вызовов

В меню журнала вызовов доступно несколько пунктов.

- Нажмите «**Фильтр**» для выбора вида журнала вызовов. Например, при нажатии на экране пунктов «**Фильтр**» > «**Пропущенные**» будут отображаться только пропущенные вызовы.
- Нажмите на экране пункт «**Удалить все вызовы**» для удаления всех вызовов из журнала вызовов.

## <span id="page-34-0"></span>**Глава 3. Устройства ввода**

В данном разделе описаны различные методы ввода, доступные для смартфона Смартфон [Acer M900](#page-1-2).

### <span id="page-34-1"></span>Перо

Перо используется для выбора объектов и ввода информации.

Для смартфона Смартфон [Acer M900](#page-1-2) перо заменяет мышь. Для использования пера аккуратно достаньте его из держателя.

**Нажатие**: для открытия объектов или выбора параметров один раз коснитесь экрана пером.

**Перетаскивание**: перемещайте перо по экрану, не поднимая его, для выбора текста и изображений. Перетаскивайте ползунок в полосе прокрутки для прокрутки содержимого экрана вверх и вниз.

**Нажатие и удержание**: нажмите и удерживайте объект пером для просмотра списка действий, доступных для этого объекта. В отобразившемся всплывающем меню выберите действие, которое следует выполнить.

Перо также используется для ввода рукописного текста. Подробные сведения см. в разделе **«Экранная [клавиатура](#page-36-0)» на стр. 37**.

#### <span id="page-34-2"></span>Сканер отпечатков пальцев

Сканер отпечатков пальцев можно использовать для навигации вверх, вниз, влево и вправо по экранам и меню, проводя пальцем вверх, вниз, влево и вправо по сканеру. Нажимайте сканер отпечатков пальцев для выбора пунктов меню и запуска значков.

### <span id="page-35-0"></span>Кнопки приложений

По умолчанию для этих кнопок установлены указанные ниже функции.

Кнопка 1 – голосовое управление или диктофон; нажмите и удерживайте для запуска функции заметок.

Кнопка 2  $\mathcal{L}$  – GPS-приложение.

Кнопка 3  $\bigtriangleup$  – начальный экран.

Кнопка 4 – камера.

Рекомендуется использовать эти стандартные функции, когда это возможно.

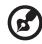

**Совет**. Четыре перечисленные выше кнопки приложений можно настроить на запуск наиболее часто используемых приложений.

Для настройки запуска необходимых приложений при помощи каждой кнопки нажмите на экране пункты «**Пуск**» > «**Настройка**» > «**Кнопки**».

В списке выберите кнопку, которую требуется настроить, затем из раскрывающего списка выберите программу, которую следует назначить для этой кнопки.

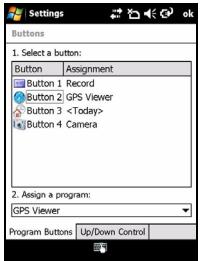

Нажмите «**OK**» для подтверждения и сохранения данных.

Поскольку на кнопках нанесены значки, компания Acer настоятельно рекомендует не изменять стандартные настройки. Это позволит избежать путаницы при использовании смартфона Смартфон [Acer M900](#page-1-2).
# Экранная клавиатура

В некоторых приложения при вводе данных можно активировать экранную клавиатуру.

Нажмите значок экранной клавиатуры в нижней части экрана для ее отображения. Нажмите значок еще раз для скрытия клавиатуры.

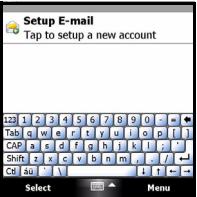

Нажмите стрелку рядом с символом клавиатуры для выбора других режимов ввода.

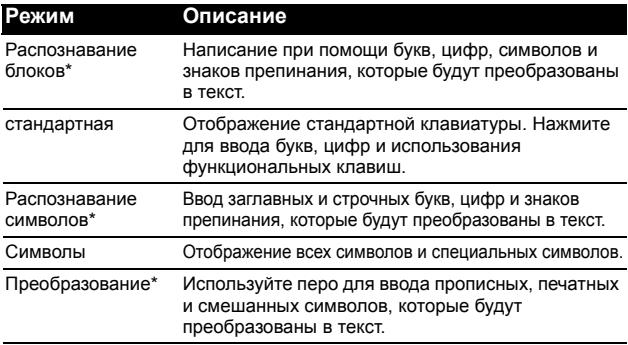

**Примечание**. Для овладения функцией рукописного ввода может потребоваться некоторое время. Нажмите символ «?», отображающийся при выборе одного из режимов рукописного ввода (\*) для просмотра демонстрационных роликов о письме и перехода в меню справки.

Нажмите пункт «**Параметры**» в меню клавиатуры для установки параметров и настроек для каждого режима ввода.

# QWERTY-клавиатура

Смартфон Смартфон [Acer M900](#page-1-1) оснащен 39/41-клавишной QWERTY-клавиатурой со всеми функциями стандартной клавиатуры в компактном эргономичном исполнении.

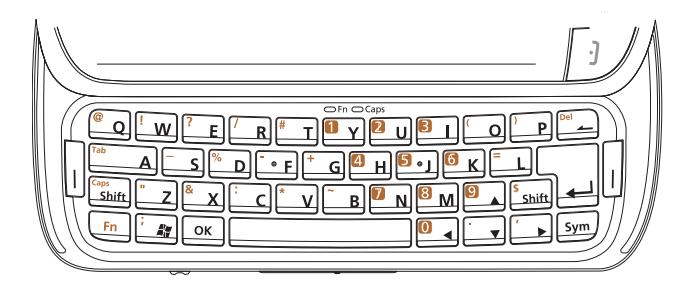

Для простоты использования смартфон Смартфон [Acer M900](#page-1-1) имеет раскладку клавиш, аналогичную клавиатуре стационарного компьютера или ноутбука. Клавиатура смартфона [Смартфон](#page-1-1) Acer [M900](#page-1-1) также позволят вводить цифровые данные и набирать телефонные номера при помощи встроенной цифровой клавиатуры (выделенной оранжевым цветом).

Кроме того, клавиши, не являющиеся частью встроенной цифровой клавиатуры, могут быть использованы для ввода символов (отмечены оранжевым цветом); символы вводятся нажатием клавиши <**Fn**> и последующим нажатием клавиши с необходимым символом, указанным на ней. Некоторые клавиши имеют определенные функции, как показано в приведенной ниже таблице.

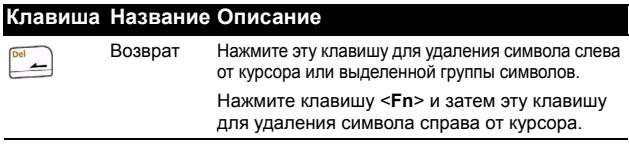

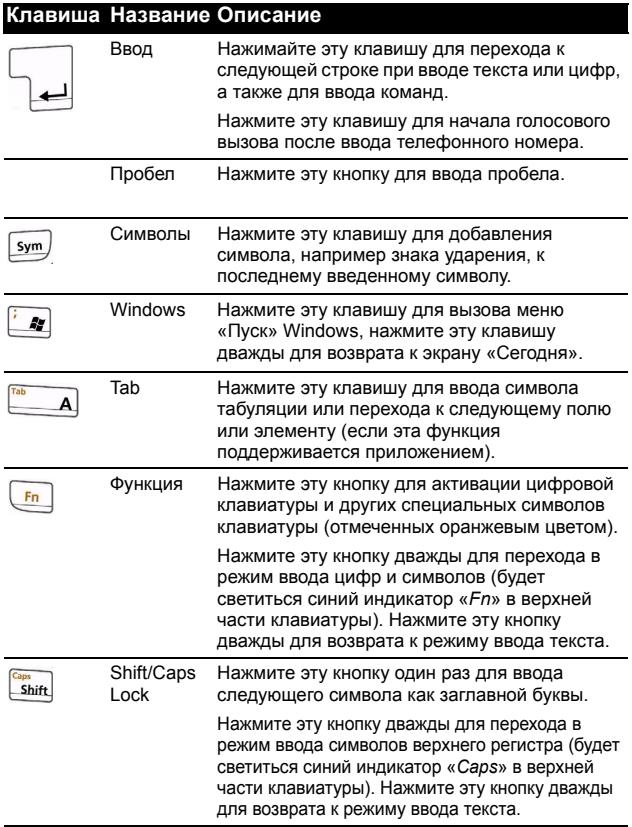

### Использование встроенной цифровой клавиатуры

Клавиатура смартфона Смартфон [Acer M900](#page-1-1) позволяет вводить символы с помощью встроенной цифровой клавиатуры. Цифры

нанесены на клавишах на оранжевом фоне. Для использования этой клавиатуры нажмите клавишу <**Fn**> дважды, чтобы начал светиться синий индикатор «*Fn*», и затем нажимайте соответствующие клавиши для ввода цифр. Для ввода одной цифры в тексте нажмите клавишу <**Fn**> один раз и нажмите клавишу с необходимой (цифрой индикатор не будет светиться).

### Клавиша символов

Клавиша символов позволяет добавлять специальные символы, например знаки ударения, к вводимым символам. Введите символ и затем нажмите клавишу «**Sym**» для выбора необходимого специального символа.

### Настройка параметров ввода

При использовании экранной клавиатуры можно изменить стандартный способ ввода.

- 1. Нажмите на экране пункты «**Пуск**» > «**Настройка**» > вкладку «**Личные**» > «**Ввод**» > вкладку «**Метод ввода**».
- 2. Выберите необходимый метод ввода из списка.
- 3. При выборе некоторых режимов доступны дополнительные параметры. В таком случае нажмите «**Параметры**».
- 4. Нажмите «**OK**» для подтверждения и сохранения настройки.

### Включение завершения слов

Смартфон Смартфон [Acer M900](#page-1-1) позволяет повысить эффективность написания электронных писем, сообщений и документов благодаря функции завершения слов. Данная функция подсказывает слова по мере их ввода.

- 1. Нажмите на экране пункты «**Пуск**» > «**Настройка**» > вкладку «**Личные**» > «**Ввод**» > вкладку «**Завершение слов**».
- 2. Выберите параметры, которые следует активировать.
- 3. Нажмите «**OK**» для подтверждения и сохранения настройки.

# Другие параметры ввода

Также можно настроить параметры записи голоса, уровни масштабирования и грамматические правила в экране настроек ввода.

- 1. Нажмите на экране пункты «**Пуск**» > «**Настройка**» > вкладку «**Личные**» > «**Ввод**» > вкладку «**Параметры**».
- 2. Выберите и настройте параметры должным образом.
- 3. Нажмите «**OK**» для подтверждения и сохранения настройки.

 $\begin{array}{cccccccccccccc} \multicolumn{2}{c}{} & \multicolumn{2}{c}{} & \$ **Примечание.** Более подробную информацию об изменении настроек ввода см. в меню справки.

# **Глава 4. Сообщения**

В этой главе рассказывается, как настраивать и использовать функции обмена SMS-, MMS-сообщениями и сообщениями электронной почты смартфона Смартфон [Acer M900.](#page-1-1)

# Экран сообщений

Доступ ко всем SMS-, MMS-сообщениям и сообщениям электронной почты осуществляется через экран сообщений.

Для доступа к экрану сообщений нажмите на экране пункты «**Пуск**» > «**Сообщения**» > «**Сообщения**». Затем нажмите раскрывающееся меню в верхнем левом углу экрана сообщений для просмотра списка папок.

В нем отображаются все папки SMSсообщений, MMS-сообщений и электронной почты. Нажимайте знак плюс рядом с каждой папкой для просмотра списка вложенных папок. В каждой папке имеются перечисленные ниже вложенные папки.

• Удаленные: отображение всех удаленных сообщений.

> **Примечание.** Для полного удаления сообщений необходимо удалить их также из папок «Удаленные». Для этого нажмите на экране пункты «**Меню**» > «**Сервис**» > «**Очистить папку Удаленные**».

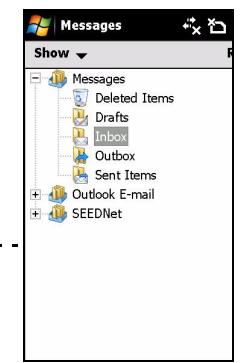

- Черновики: отображение всех черновиков сообщений.
- Входящие: отображение полученных сообщений.
- Исходящие: отображение сообщений, находящихся в процессе отправки.
- Отправленные: отображение отправленных сообщений.

Нажмите вложенную папку для ее открытия. Нажмите «**Входящие**» для возвращения к начальному экрану обмена сообщениями. Нажмите «**Меню**» для отображения списка опций, соответствующих выбранной папке.

# Управление файлами

Можно выбрать синхронизацию, загрузку и другие настройки для определенных папок. Для управления папками нажмите на экране пункты «**Меню**» > «**Сервис**» > «**Управление папками**», нажмите и удерживайте имя папки для отображения меню действий. Нажмите «**Свойства папки**» для открытия и изменения настроек данной папки.

# SMS-сообщения

6€

Можно использовать смартфон Смартфон [Acer M900](#page-1-1) для отправки SMS-сообщений на другие мобильные телефоны. Каждое сообщение моет содержать до 160 символов.

# Создание и отправка SMS-сообщений

- 1. Нажмите на экране пункты «**Пуск**» > «**Сообщения**» > «**Сообщения**». Затем нажмите раскрывающееся меню в верхнем левом углу экрана сообщений.
- 2. Нажмите папку «**Сообщения**». Отобразится папка «Входящие».
- 3. Нажмите «**Создать**». Появится окно сообщения.
- 4. Выберите получателя и введите сообщение, затем нажмите «**Отправить**».
	-

**Совет**. Можно запросить уведомление о доставке, чтобы убедиться, что сообщение дошло до получателя. Для этого нажмите на экране пункты «**Меню**» > «**Сервис**» > «**Параметры**» вкладку > «**Учетные записи**» из папки SMS-сообщений. Нажмите «**SMS-сообщения**» и установите флажок «**Запрашивать уведомление о доставке**».

# Ответ на SMS-сообщения

При поступлении нового сообщения на начальном экране отобразятся значок и уведомление о поступлении сообщения.

- 1. Нажмите на экране пункты «**Пуск**» > «**Сообщения**» > «**Сообщения**». Затем нажмите раскрывающееся меню в верхнем левом углу экрана сообщений.
- 2. Нажмите папку «**SMS-сообщения**» отобразится папка «Входящие».
- 3. Нажмите сообщение, чтобы открыть его.
- 4. Нажмите «**Ответить**» для ответа на сообщение. Отобразится окно сообщения.
- 5. Введите сообщение и нажмите «**Отправить**».

# Сортировка SMS-сообщений

Можно сортировать SMS-сообщения по типу сообщений, отправителю, времени получения сообщений и теме сообщений.

Нажмите раскрывающееся меню «**Сортировать по**» в верхнем правом углу экрана сообщений и выберите необходимый пункт из списка.

# MMS-сообщения

MMS-сообщения аналогичны SMS-сообщениям, но в них можно также вкладывать мультимедийные файлы, например фотографии, звуковые файлы или видеоролики. Каждое MMSсообщение может иметь объем до 300 кб.

# Настройка MMS-сообщений

Для отправки MMS-сообщений необходимо настроить соединение и профиль. Обратитесь к своему оператору для получения необходимой информации по выполнению процедуры настройки.

- 1. Нажмите на экране пункты «**Пуск**» > «**Настройка**» > вкладка «**Подключения**» > «**Подключения**».
- 2. Нажмите «**Добавить новое подключение через модем**» в разделе «**Мой поставщик Интернета**».
- 3. Отобразится экран «**Новое подключение**».
- 4. Введите имя для подключения.
- 5. Выберите «**Сотовая линия (GPRS)**» из списка «**Выберите модем**» и нажмите «**Далее**».
- 6. Ведите имя точки доступа, предоставленное оператором связи.
- 7. Введите имя пользователя, пароль и домен.
- 8. Нажмите «**Готово**» для сохранения и завершения настройки.

# Настройка MMS-профилей

Можно выбрать и настроить несколько профилей MMSсообщений для различных сетей и условий.

- 1. Нажмите на экране пункты «**Пуск**» > «**Сообщения**» > «**Сообщения**», затем нажмите раскрывающиеся меню в верхнем левом углу экрана сообщений.
- 2. Нажмите папку «**Сообщения**». Отобразится папка «Входящие».
- 3. Нажмите «**Меню**» > «**Настройка MMS**» > вкладка «**Настройка MMS**».
- 4. Выберите профиль из списка. Нажмите «**Изменить**» для просмотра настроек выбранного профиля.
- 5. Нажимайте каждое поле для изменения настройки. Эти поля должны автоматически настраиваться оператором. Если это так, не рекомендуется изменять их.
- 6. Нажмите «**Готово**» после завершения изменения профиля.
- 7. Нажмите «**Выбрать**» для выбора профиля из списка и нажмите «**OK**».
- **Примечание.** Более полную информацию о доступных функциях изменения и создания профилей MMS можно получить в меню справки.

# <span id="page-45-0"></span>Создание MMS-сообщений

- 1. Нажмите на экране пункты «**Пуск**» > «**Сообщения**» > «**Сообщения**». Затем нажмите раскрывающееся меню в верхнем левом углу экрана сообщений.
- 2. Нажмите папку «**Сообщения**». Отобразится папка «Входящие».
- 3. Нажмите «**Создать**» отобразится окно сообщения.
- 4. Введите получателя (при необходимости наряду с другими получателями в поля «Копия» и «СК») и тему MMS-сообщения.
- 5. Для вложения фотографии или видеоролика нажмите «**Вставить фото/видео...**» и выберите файл для вложения.
- 6. Для вложения звукового файла нажмите «**Вставить звук...**» и выберите файл для вложения. В окне сообщения отобразится звуковой файл.
- 7. Для вставки текста нажмите «**Вставить текст**» и введите сообщение. Теперь все вложения и текст будут отображаться в окне сообщения.

8. Нажмите «**Отправить**».

### Ответ на MMS-сообщения

При поступлении нового MMS-сообщения на начальном экране отобразятся значок и уведомление о поступлении сообщения.

- 1. Нажмите на экране пункты «**Пуск**» > «**Сообщения**» > «**Сообщения**», затем нажмите раскрывающиеся меню в верхнем левом углу экрана сообщений.
- 2. Нажмите папку «**Сообщения**». Отобразится папка «Входящие».
- 3. Нажмите сообщение, чтобы открыть его.
- 4. Нажмите на экране пункты «**Меню**» > «**Ответить**», чтобы ответить на сообщение. Отобразится окно сообщения.
- 5. Выполните шаги, приведенные в разделе **«[Создание](#page-45-0) MMS[сообщений](#page-45-0)» на стр. 46** для составления ответа.
- 6. Нажмите «**Отправить**».

### Сортировка MMS-сообщений

Можно сортировать MMS-сообщения по типу сообщений, отправителю, времени получения сообщений и теме сообщений.

Нажмите раскрывающееся меню «**Сортировать по**» в верхнем правом углу экрана сообщений и выберите необходимый пункт из списка.

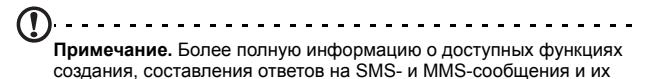

сортировки можно получить в меню справки.

# Эл. почта

В смартфоне [Смартфон](#page-1-1) Acer [M900](#page-1-1) используется программа Outlook Mobile для управления учетными записями электронной почты. Нажмите на экране пункты «**Пуск**» **>** «**Сообщения**» для открытия окна обмена сообщениями. Нажмите «**Настройка эл. почты**» для настройки учетной записи электронной почты.

Введите свой адрес электронной почты и пароль для настройки учетной записи. Выберите, следует ли сохранить пароль.

После завершения ввода необходимой информации нажмите «**Далее**». Смартфон Смартфон [Acer M900](#page-1-1) оснащен предварительно заданными настройками для большинства известных поставщиков услуг Интернета и будет предлагать настройки при распознавании вашего адреса электронной

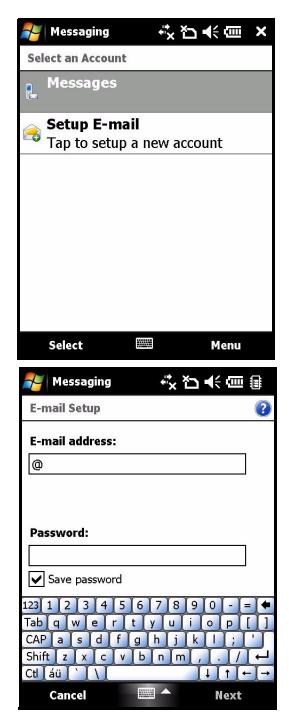

почты. В противном случае смартфон Смартфон [Acer M900](#page-1-1)  попытается подключиться к Интернету для поиска настроек.

# **Глава 5. Обзор начального экрана**

# Начальный экран

При включении смартфона Смартфон [Acer M900](#page-1-1) после загрузки отображается начальный экран.

Начальный экран является отправной точкой для использования смартфона Смартфон [Acer M900](#page-1-1). На этом экране отображаются информация о состоянии подключений, время и дата, а также ярлыки для быстрого и простого доступа к наиболее часто используемым приложениям.

В представлении Acer 3D можно выполнять прокрутку в стороны, перетаскивая палец или перо влево или вправо по экрану (одновременно будет отображаться только часть экрана).

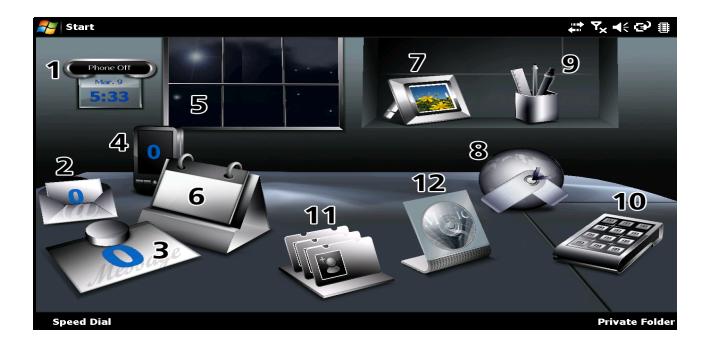

Для запуска перечисленных ниже функций нажимайте соответствующие значки.

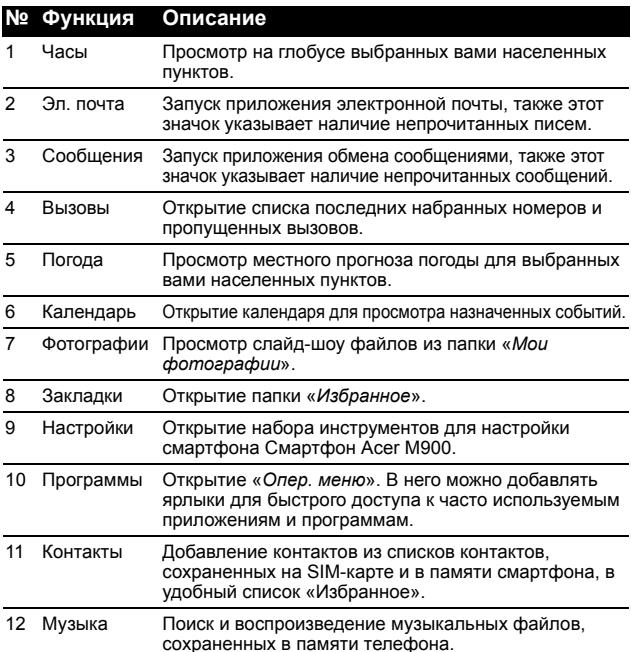

Можно добавлять или удалять значки, нажимая и удерживая экран в любом месте представления Acer 3D. При этом будет отображаться вкладка, которую можно нажать и перетащить вверх для отображения дополнительных функций. Нажимайте и перетаскивайте значки между рабочим столом и вкладкой для их добавления и удаления. Когда отображается вкладка, можно также перемещать значки по рабочему столу.

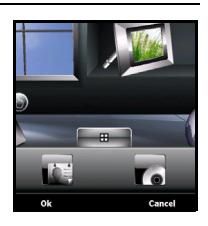

### Значки состояния

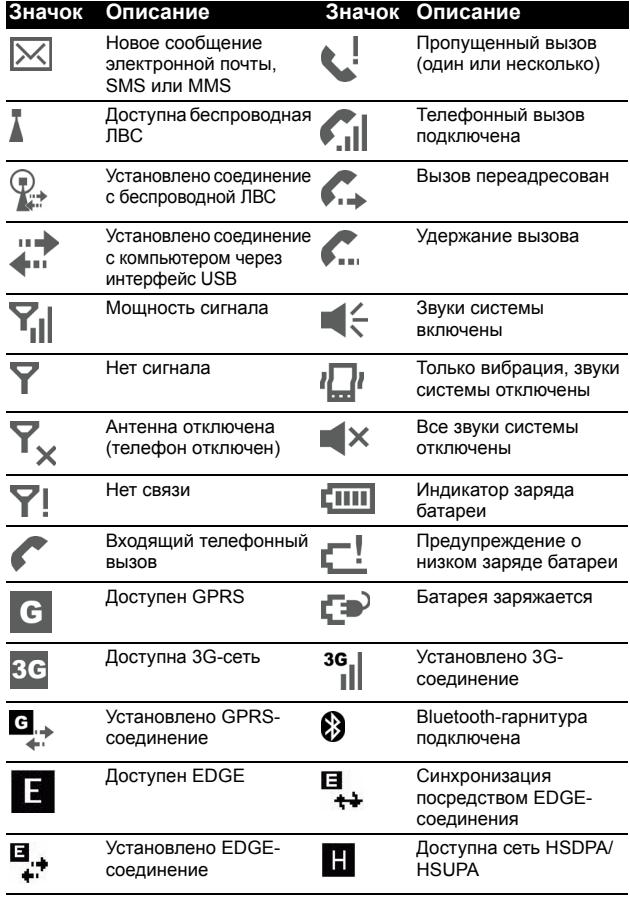

#### **Значок Описание Значок Описание**M

Синхронизация посредством HSDPA/ HSUPA-соединения

Установлено HSDPA/ HSUPA-соединение

### Возвращение к начальному экрану

Можно вернуться к начальному экрану из любого приложения, нажав на экране пункты «**Пуск**» > «**Сегодня**» или нажав кнопку .

61

# Настройка основных параметров

### Установка даты и времени

Для установки даты и времени нажмите на экране пункты «**Пуск**» > «**Настройка**» > вкладку «**Система**» > «**Часы и сигналы**»> вкладку «**Время**».

Нажмите «**Дома**» и выберите часовой пояс из раскрывающегося меню. Установите время, нажимая кнопки со стрелками. Выберите дату из раскрывающегося календаря.

Завершив операцию, нажмите «**OK**». Отобразится запрос подтверждения. Нажмите «**Да**» для сохранения настроек.

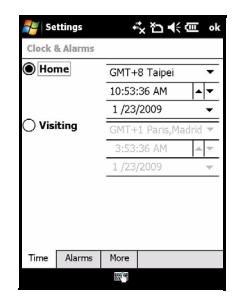

# Персональная настройка смартфона Смартфон [Acer M900](#page-1-1)

Можно ввести личную информацию для упрощения идентификации смартфона Смартфон [Acer M900.](#page-1-1) Эта функция особенно полезна в случае потери или кражи смартфона. Для ввода данных о владельце нажмите на экране пункты «**Пуск**» > «**Настройка**» > «**Данные о владельце**».

Введите свое имя наряду с другими данными, которые требуется сохранить.

Нажмите вкладку «**Примечания**» для добавления дополнительных заметок.

Нажмите вкладку «**Параметры**» для настройки способа отображения этих данных.

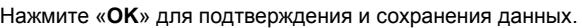

### Присвоение имени смартфону Смартфон [Acer M900](#page-1-1)

Смартфон Смартфон [Acer M900](#page-1-1) использует имя для собственной идентификации при подключении к другим компьютерам. Для определения имени нажмите на экране пункты «**Пуск**» > «**Настройка**» > вкладку «**Система**» > «**Сведения**» > «**Код устройства**».

Введите имя своего устройства. При необходимости добавьте описание.

Нажмите «**OK**» для подтверждения и сохранения данных.

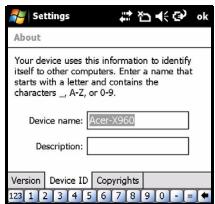

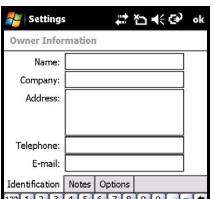

# **Глава 6. Использование камеры**

Смартфон Смартфон [Acer M900](#page-1-1) оснащен двумя камерами: VGA-камерой с разрешением 300 тысяч пикселей, установленной на передней панели, и 5-мегапиксельной цифровой камерой, установленной на задней панели. В этом разделе приводится пошаговое описание процесса съемки фотографий и видеороликов с помощью смартфона Смартфон [Acer M900](#page-1-1).

Для включения камеры нажмите кнопку камеры или выберите пункты «**Пуск**» > «**Программы**» > «**Мультимедиа**» > «**Камера**».

# Значки и индикаторы камеры

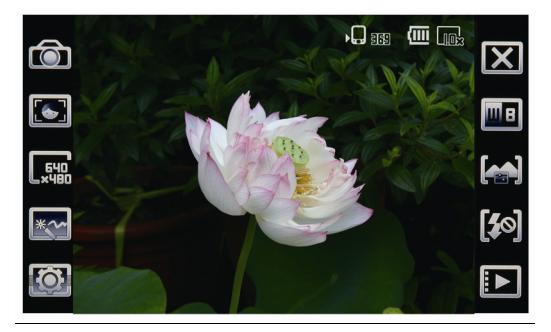

#### **Значок Описание**

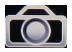

Настройка режима камеры.

- Фото фотосъемка.
- Видео видеосъемка.
- Серийная 3/5/9 съемка трех, пяти или девяти фотографий в серии (выберите число фотоснимков, нажимая значок).

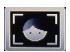

Настройка режима фокусировки камеры.

- Фокус в центре фокусировка на объекте в центре кадра.
- Обнаружение лица обнаружение лиц и фокусировка на них.
- Матричная фокусировка с использованием нескольких опорных точек.

Настройка разрешения изображения.

Применение эффекта к фотоснимкам.

- Обычный спецэффекты не применяются.
- Оттенки серого черно-белая фотосъемка.
- Негатив негативный эффект при фотосъемке.
- Сепия фотографии придается эффект сепии.
- Зеркало зеркальное изображение объекта.

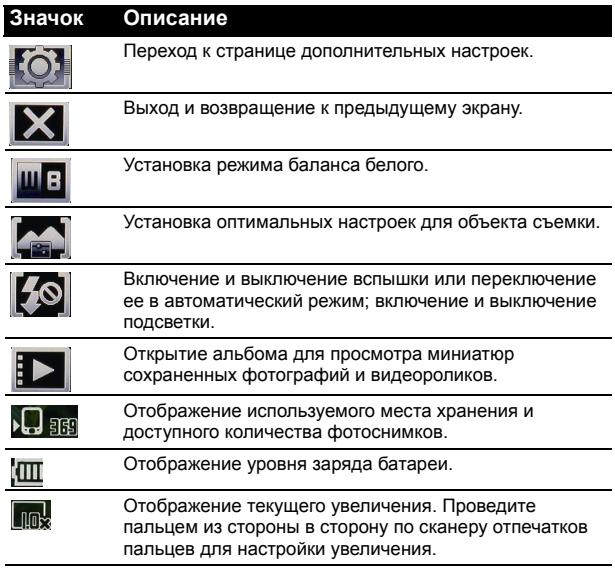

### Фотосъемка

- 1. Наведите камеру на объект съемки и устойчиво держите смартфон Смартфон Acer M900.
- 2. Отрегулируйте любые необходимые настройки, например яркость или сюжетный режим. Для увеличения или уменьшения масштаба проведите пальцем из стороны в сторону по сканеру отпечатков пальцев.
- 3. Нажмите кнопку камеры наполовину, пока изображение не сфокусируется. Нажмите кнопку камеры до упора для съемки фотографии.

# Видеосъемка

- 1. Наведите камеру на объект съемки и устойчиво держите смартфон Смартфон Acer M900.
- 2. Для начала записи нажмите кнопку камеры до упора.
- 3. Для остановки записи нажмите кнопку камеры до упора.

# Поддерживаемые форматы

Поддерживаются перечисленные ниже форматы файлов.

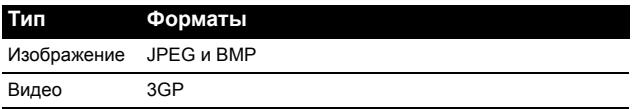

# Сохранение фотографий и ви[деороликов](#page-1-2) на карту памяти micro SD

Нажмите на экране пункты «**Пуск**» > «**Проводник**» > «**Мои документы**» > «**Мои фотографии**» или «**Мои видеозаписи**». Нажмите и удерживайте файл, который необходимо сохранить на карту памяти micro SD, выберите пункты «**Копировать**» или «**Вырезать**» из раскрывающегося меню.

Перейдите к карте памяти micro SD в программе «**Проводник**», нажмите и удерживайте папку, в которую необходимо сохранить изображение или видеоролик, выберите «**Вставить**» из раскрывающегося меню.

# Параметры фотографий и видеозаписей

После съемки фотографий и видеороликов они автоматически сохраняются.

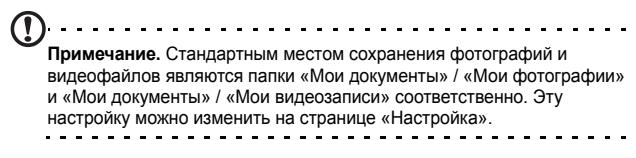

Нажмите значок альбома и выберите фотографию для просмотра. Нажмите фотографию для отображения значков параметров.

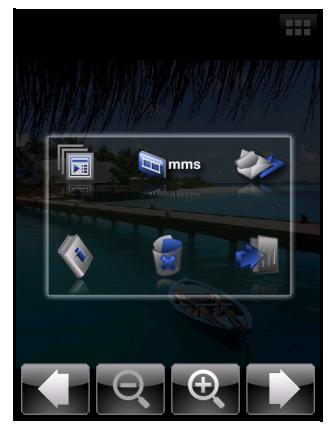

Из этого интерфейса можно запустить слайд-шоу всех фотографий в папке, отправить текущую фотографию контакту MMS-сообщением или сообщением электронной почты, просмотреть информацию о фотографии, удалить фотографию или вернуться в режим миниатюр.

Также можно увеличить или уменьшить фотографию или перейти к предыдущему или следующему файлу.

# Редактирование фотографий

Можно обрезать и поворачивать сохраненные фотографии.

- 1. Нажмите на экране пункты «**Пуск**» > «**Программы**» > «**Фото и видео**».
- 2. Все фотографии и видеоролики отобразятся в виде миниатюр. Выберите фотографию, которую необходимо отредактировать.
- 3. Нажмите «**Меню**» для просмотра опций редактирования.

# **Глава 7. Сканер отпечатков пальцев**

# Настройки безопасности

Смартфон Смартфон [Acer M900](#page-1-1) оснащен встроенным сканером отпечатков пальцев, который можно использовать для защиты телефона и личной информации, а также для навигации по меню. Для использования функций защиты телефона сначала необходимо зарегистрировать отпечаток пальца, как описано в разделе **«[Установка](#page-19-0) системы [дактилоскопической](#page-19-0) защиты» на стр. 20**.

После выполнения регистрации отпечатка пальца можно настроить личную папку и другие параметры защиты.

Для настройки защиты нажмите на экране пункты «**Пуск**» > «**Настройка**» > «**Отпечаток пальца**» и проведите зарегистрированным пальцем или введите пароль (по умолчанию четыре нуля: 0000). Выберите вкладку «**Защита**» для настройки параметров.

На вкладке «Защита» можно выбрать запрос отпечатка пальца при запуске смартфона Смартфон [Acer M900](#page-1-1) и

Settings # 7 4€ cm ok Golden Finger Settings **Device Lock-**V Power On  $\Box$  Idle Time **Private Folder Close** Power Off  $\Box$  Suspend **Data Protection** PIM Protection(Calendar, Contacts,  $\exists$  PIM Protection  $\exists$  Tasks, Inbox) tion Private Finger Password About

интервал времени перед блокировкой смартфона при простое. Также можно выбрать защиту личной информации.

Выберите вкладку «**Отпечаток пальца**» для регистрации отпечатка другого пальца. На вкладке «**Пароль**» можно изменить пароль по умолчанию и ввести подсказку для напоминания пароля.

**Примечание**. Пароль должен состоять из 4 – 12 буквенноцифровых символов. Выберите пароль, который не забудете и который трудно угадать посторонним людям.

### Личная папка

Смартфон Смартфон [Acer M900](#page-1-1) поддерживает личную папку, доступную только посредством ввода отпечатка пальца или пароля. Для настройки личной папки нажмите на экране пункты «**Пуск**» > «**Настройка**» > «**Отпечаток пальца**» > вкладку «**Личная**».

**Важное примечание**. В смартфоне допускается наличие только одной личной папки. Если требуется настроить новую личную папку, необходимо сначала удалить существующую.

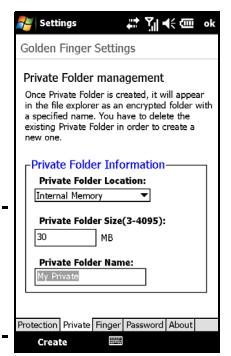

На этой вкладке можно присвоить имя

личной папке, определить ее объем и местоположение. Нажмите «**Создать**» для создания папки с заданными параметрами.

Для открытия личной папки достаточно нажать пункт «**Личная папка**» в нижней части начального экрана.

# Навигация с помощью сканера отпечатков пальцев

Для включения функций навигации с помощью сканера отпечатков пальцев нажмите на экране пункты «**Пуск**» > «**Настройка**» > вкладку «**Система**» > «**Навигация пальцем**». Сканер отпечатков пальцев можно использовать для навигации по содержимому экрана, проводя пальцем по сканеру. С помощью функции навигации можно выполнять большинство действий, выполняемых с помощью мыши на компьютере.

После перемещения курсора в необходимое положение слегка нажмите на сканер отпечатков пальцев для активации ссылки, запуска программы или выполнения любой другой функции, которая обычно выполняется с помощью щелчка правой кнопкой мыши.

С помощью регулятора в верхней части экрана настраивается чувствительность сканера отпечатков пальцев, влияющая на скорость перемещения указателя или курсора при обнаружении сканером движения пальца. Чем выше чувствительность, тем быстрее перемещается указатель (курсор) при

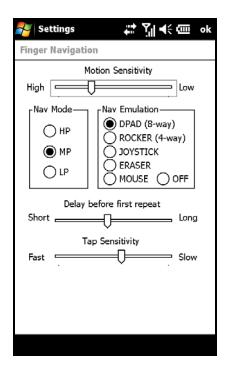

относительно меньшем расстоянии перемещения пальца.

*Режим навигации* определяет режим производительности, от которого зависит частота считывания данных при перемещении пальца по сканеру.

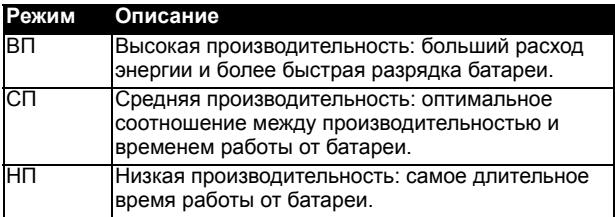

Функция «*Эмуляция навигации*» имеет следующие параметры:

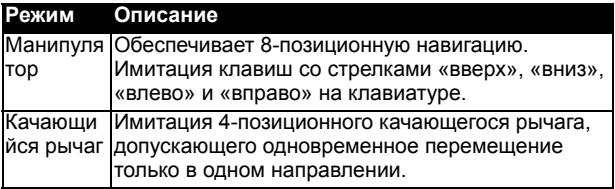

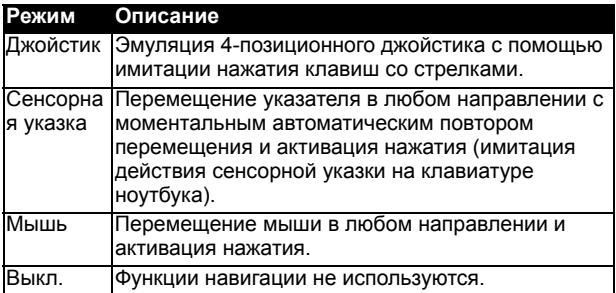

При выборе эмуляции манипулятора, качающегося рычага или джойстика отобразится регулятор «*Задержка перед первым повтором*». Используйте этот регулятор для настройки задержки перед первым перемещением и повторными перемещениями.

**Совет**. Когда ползунок регулятора полностью перемещен до значения «Длительная», задержка будет бесконечной, и необходимо снять палец со сканера для выполнения другого перемещения.

Регулятор «*Чувствительность к нажатию*» используется для настройки параметров нажатия. Стандартное значение рассчитано на широкий спектр пользователей. В случае перемещения ползунка регулятора в направлении значения «Замедленная» можно надолго задерживать палец на сканере, имея возможность выполнить нажатие.

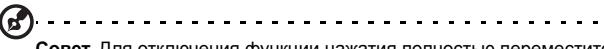

**Совет**. Для отключения функции нажатия полностью переместите ползунок регулятора до значения «Быстрая». Функция нажатия будет полностью отключена вследствие невозможности настолько быстрого нажатия.

# **Глава 8. Дополнительные операции**

# Переключение смартфона [Смартфон](#page-1-1) [Acer M900](#page-1-1) в режим полета

Можно перейти в режим полета, отключив функции телефона, Bluetooth и беспроводной ЛВС и используя смартфон Смартфон [Acer M900](#page-1-1) в качестве портативного устройства во время полета. Узнайте в авиакомпании, разрешено ли такое использование смартфона на борту самолета.

Некоторые авиакомпании предоставляют на борту самолета услуги беспроводного доступа <sup>в</sup> Интернет посредством функции беспроводной ЛВС. Перед вылетом проверьте, будет ли доступна эта функция в полете.

Выключайте смартфон Смартфон [Acer M900](#page-1-1) во время взлета и посадки, так как он может неблагоприятно повлиять на<br>электронные приборы самолета.

### Переключение смартфона в режим полета

- 1. Откройте приложение «Диспет. связи» (см. раздел **«[Диспет](#page-65-0). связи» на стр. 66**).
- 2. Нажмите «Режим полета **ВКЛ.**» для отключения всех функций телефона, Bluetooth и<br>беспроводной ЛВС.

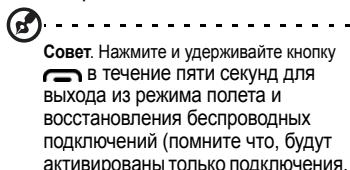

которые были активны перед переходом в режим полета).

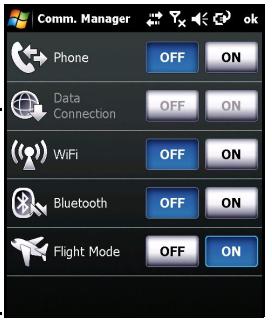

# <span id="page-65-0"></span>Диспет. связи

Смартфон Смартфон [Acer M900](#page-1-1) оснащен функциями телефона, Bluetooth и беспроводной ЛВС. В этом разделе описывается, как активировать и настроить основные функции подключений телефона, Bluetooth и беспроводной ЛВС при помощи приложения «Диспет. связи».

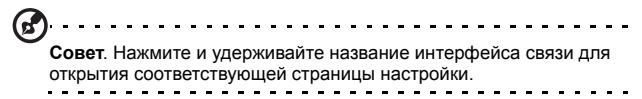

### Использование приложения «Диспет. связи»

Для доступа к приложению «Диспет. связи» нажмите любой значок связи в верхней части экрана или нажмите пункты «**Пуск**» > «**Программы**» > «**Диспет. связи**».

### Активация и деактивация подключений

Можно выбрать активацию одного или нескольких подключений из окна «Диспет. связи».

Значок каждого включенного подключения будет выделен.

# Настройка параметров подключения

В этом разделе дано описание подробной настройки подключений телефона, беспроводной ЛВС и Bluetooth.

### Телефонные подключения

После установки SIM-карты смартфон Смартфон [Acer M900](#page-1-1) автоматически определит оператора связи.

Для настройки всех параметров телефона нажмите «**Настройка**» > «**Телефон**». В этом меню можно настроить мелодии звонков, функции безопасности, услуги, сети и информационные сообщения.

### Настройка параметров телефонного подключения

Можно использовать мастер подключений для настройки параметров страны и сети для телефонного подключения, а также создать пользовательские телефонные подключения.

- 1. Нажмите на экране пункты «**Пуск**» > «**Настройка**» > вкладку «**Подключения**» > «**Мастер подключений**».
- 2. Выберите страну и оператора связи из списков.

3. Нажмите «**OK**» для подтверждения и сохранения настройки. Для автоматического определения этих параметров нажмите «**Поиск**».

Для изменения параметров сети нажмите «**Изменить**».

После выполнения все настроек нажмите «**OK**» для подтверждения и сохранения настроек.

### Создание и изменение новых телефонных подключений

Если вашей страны нет в списке, или вы хотите создать пользовательское GPRS- или CSD-подключение, см. раздел «Создание нового подключения» в меню справки «Диспетчер данных телефона».

# Выбор сети

Можно настроить смартфон Смартфон [Acer M900](#page-1-1) на автоматический поиск сети или выбирать сеть вручную.

#### Осуществление автоматического поиска сети

- 1. Нажмите на экране пункты «**Пуск**» > «**Настройка**» > «**Телефон**» > вкладку «Сеть».
- 2. Выберите пункт «**Автоматически**» из списка «**Выбор сети**».
- 3. Нажмите «**Поиск сети**». Сеть будет найдена автоматически.

### Выбор сети вручную

- 1. Нажмите на экране пункты «**Пуск**» > «**Настройка**» > «**Телефон**» > вкладку «Сеть».
- 2. Выберите пункт «**Вручную**» из списка «**Выбор сети**». Отобразится список сетей.

3. Выберите сеть из списка и нажмите «**OK**». Если выбранная в настоящий момент сеть недоступна, нажмите «**Выбрать**» для выбора другой сети.

**Примечание.** Обратитесь к оператору связи в случае каких-либо проблем при получении номеров сервисных центров голосовой почты и текстовых сообщений.

### Настройка параметров беспроводной ЛВС

Можно использовать смартфон Смартфон [Acer M900](#page-1-1) для подключения к беспроводной локальной сети (ЛВС) и обмена информацией с компьютером или сетью и доступа в Интернет.

Если доступно несколько беспроводных ЛВС, смартфон Смартфон [Acer M900](#page-1-1) отобразит запрос выбора сети при активации функции беспроводной ЛВС. Выберите сеть и укажите пункт «**Рабочий**» или «**Интернет**» в зависимости от основного использования соединения. Смартфон Смартфон [Acer M900](#page-1-1) сохранит настройки и осуществит подключение к выбранной сети.

### Управление питанием при беспроводном подключении

При активации беспроводные подключения потребляют значительную мощность от батареи, поэтому рекомендуется настроить функции управления питанием для экономии заряда батареи.

```
Примечание. Когда заряд батареи составляет менее 20 
процентов, отображается сообщение с запросом о том, хотите ли
вы продолжать использовать функции беспроводной связи.
```
Можно создать, просмотреть и изменить все доступные местные беспроводные сети и настроить параметры платы сетевого адаптера.

### Просмотр беспроводных сетей

- 1. Нажмите на экране пункты «**Пуск**» > «**Настройка**» > вкладку «**Подключения**» > «**Wi-Fi**» > вкладку «**Беспроводной**».
- 2. С помощью прокрутки просмотрите список всех доступных сетей.
- 3. Нажмите список «**Сети для доступа**» для сортировки сетей по следующим критериям: «**Все доступные**», «**Только точки доступа**» или «**Только компьютер-компьютер**».

#### Создание новых беспроводных сетевых подключений

- 1. Нажмите на экране пункты «**Пуск**» > «**Настройка**» > вкладку «**Подключения**» > «**Wi-Fi**» > вкладку «**Беспроводной**».
- 2. Нажмите «**Меню**» > «**Добавить...**» в списке.
- 3. Введите все необходимые данные для настройки беспроводной сети. Меню справки поможет выполнить все настройки с помощью экранов настройки.

### Изменение беспроводных сетевых подключений

- 1. Нажмите на экране пункты «**Пуск**» > «**Настройка**» > вкладку «**Подключения**» > «**Wi-Fi**» > вкладку «**Беспроводной**».
- 2. Выберите подключение из списка.
- 3. Нажмите «**Меню**» > «**Изменить**».
- 4. Введите все необходимые данные для настройки беспроводной сети. Меню справки поможет выполнить все настройки с помощью экранов настройки.

### Настройка параметров сетевого адаптера

- 1. Нажмите на экране пункты «**Пуск**» > «**Настройка**» > вкладку «**Подключения**» > «**Wi-Fi**» > вкладку «**Сетевые адаптеры**».
- 2. Выберите сетевой адаптер из списка.
- 3. Нажмите «**Изменить**».
- 4. Выберите использование назначенного сервером IPадреса или ввод определенного IP-адреса.
- 5. Нажмите «**OK**» для подтверждения и сохранения настройки.

# Настройка параметров Bluetooth

Можно создать и настроить Bluetooth-подключения, настройки доступности и параметры служб для оптимизации функции Bluetooth смартфона Смартфон [Acer M900](#page-1-1).

#### Bluetooth-подключения

Можно использовать функцию Bluetooth для обмена данными между смартфоном Смартфон [Acer M900](#page-1-1) и другими мобильными устройствами.

Для всех настроек нажмите пункты «**Настройка**» > вкладку «**Подключение**» > «**Bluetooth**». Этот экран позволяет настраивать профили, состояние, доступность и параметры служб Bluetooth. Также можно просмотреть информацию о версии программы.

### Создание новых Bluetooth-подключений

Самый простой способ установить и настроить новое Bluetooth-подключение – это использовать Мастер подключений, доступный через «Диспетчер Bluetooth».

- 1. Нажмите на экране пункты «**Пуск**» > «**Настройка**» > вкладку «**Подключения**» > «**Bluetooth**» > вкладку «**Устройства**».
- 2. Нажмите «**Добавить устройство...**». Смартфон [Смартфон](#page-1-1) [Acer M900](#page-1-1) осуществит поиск устройств в радиусе действия.
- 3. Выберите устройство, к которому необходимо подключиться.
- 4. Нажмите «**Далее**» и следуйте инструкциям на экране для выполнения соединения.

### Настройка видимости Bluetooth

- 1. Нажмите на экране пункты «**Пуск**» > «**Настройка**» > вкладку «**Подключения**» > «**Bluetooth**» > вкладку «**Режим**».
- 2. Выберите, следует ли **включить** или **выключить** функцию Bluetooth, и следует ли сделать это устройство быт видимым для других устройств.
- 3. Нажмите «**OK**» для подтверждения и сохранения настройки.

### Настройка COM-портов

- 1. Нажмите на экране пункты «**Пуск**» > «**Настройка**» > вкладку «**Подключения**» > «**Bluetooth**» > вкладку «**Порты COM**».
- 2. Следуйте инструкциям на экране для регистрации подключенных Bluetooth-устройств в качестве действующего COM-порта.

# Настройки телефона

Многие параметры телефона автоматически настраиваются смартфоном Смартфон [Acer M900](#page-1-1) при установке SIM-карты. Устройство связывается с оператором связи и автоматически получает все необходимые настройки, такие как имя сети, номера центров голосовой почты и SMS-сообщений.

Однако при необходимости можно просмотреть и изменить эти настройки на экране настройки телефона.

Нажмите на экране пункты «**Пуск**» > «**Настройка**» > вкладку «**Личные**» > «**Телефон**».

### Настройка параметров вызовов

Можно настроить определенные опии вызовов для управления входящими и исходящими вызовами.

Можно запретить исходящие или входящие вызовы с помощью функции запрета вызовов; выбрать, кому следует показывать ваш номер, с помощью идентификатора звонящего (определителя номера); указать номер для переадресации вызовов при недоступности с помощью функции переадресации вызовов; выбрать уведомление при ожидании вызова с помощью функции ожидания вызова (второй линии).

### Настройка идентификатора звонящего

- 1. Нажмите на экране пункты «**Пуск**» > «**Настройка**» > вкладку «**Личные**» > «**Телефон**» > вкладку «**Службы**».
- 2. Выберите пункт «**Идентификатор звонящего**» из списка и нажмите «**Получение параметров**».
- 3. Выберите, кому следует показывать ваш номер.

4. Нажмите «**OK**» для подтверждения и сохранения настройки.

### Настройка переадресации вызовов

- 1. Нажмите на экране пункты «**Пуск**» > «**Настройка**» > вкладку «**Личные**» > «**Телефон**» > вкладку «**Службы**».
- 2. Выберите пункт «**Переадресация звонков**» из списка и нажмите «**Получение параметров**».
- 3. Укажите, необходимо ли переадресовывать все вызовы или только при определенных условиях. Установите флажки для выбора необходимых параметров и введите номер(а) для переадресации вызовов.
- 4. Нажмите «**OK**» для подтверждения и сохранения настройки.

### Настройка ожидания вызова

- 1. Нажмите на экране пункты «**Пуск**» > «**Настройка**» > вкладку «**Личные**» > «**Телефон**» > вкладку «**Службы**».
- 2. Выберите пункт «**Ожидание вызова**» из списка и нажмите «**Получение параметров**».
- 3. Выберите, следует ли отображать уведомление при ожидании вызова.
- 4. Нажмите «**OK**» для подтверждения и сохранения настройки.
- . . . . . . . . . . . . . . . . . **Примечание.** Более подробную информацию об изменении настроек телефона см. в меню справки.

### Выбор профиля и мелодии звонка

Профиль содержит настройки уведомлений, уровня громкости устройства, типа и мелодии звонка.

1. Нажмите на экране пункты «**Пуск**» > «**Программы**» > «**Телефон**» > «**Профили звука**». Доступно три профиля:

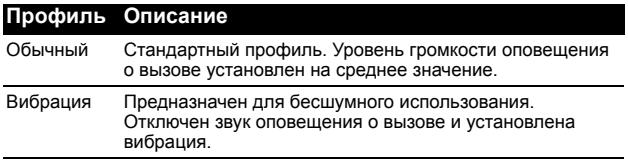
#### **Профиль Описание**

Без звука Отключен звук оповещения о вызове, и выключена вибрация.

- 2. Выберите профиль и, выбирая пункты в списках и используя регуляторы, настройте параметры профиля.
- 3. Нажмите «**Дополнительно**» для установки дополнительных параметров каждого профиля.
- 4. Нажмите «**OK**» для подтверждения и сохранения настройки.

# Управление контактами

В смартфоне Смартфон [Acer M900](#page-1-0) имеется адресная книга, позволяющая сохранять контакты либо во внутренней памяти, либо на SIM-карте.

В этой главе приводится описание дополнительных параметров, доступных в меню экрана контактов. Для доступа к этому меню нажмите «**Меню**» и с помощью 3-позиционного колесика прокрутки выполняйте прокрутку вверх и вниз по меню.

#### Добавление и изменение контактов

Для добавления контакта выполните приведенные ниже действия.

- 1. Введите телефонный номер на экране телефона.
- 2. Нажмите «**Меню**» > «**Сохранить в контактах**».
- 3. Нажмите «**Новый контакт**» и вберите тип контакта: «**Контакт SIM**» или «**Контакт Outlook**».
- 4. Введите необходимые данные.
- 5. Нажмите вкладку «**Заметки**» для ввода дополнительной информации о контакте.
- 6. Нажмите «**OK**» для сохранения.

Можно выбрать сохранение контактов непосредственно на SIMкарту. Это полезно при использовании SIM-карты в нескольких телефонах, чтобы адресная книга всегда была под рукой.

**Примечание.** При создании нового контакта на SIM-карте можно ввести только имя и номер телефона контакта. Если необходимо ввести дополнительные сведения, создайте обычный контакт в памяти телефона.

## Изменение контакта

- 1. Нажмите на экране пункты «**Пуск**» > «**Контакты**».
- 2. Нажмите контакт, который необходимо изменить.
- 3. Нажмите «**Меню**» > «**Изменить**».
- 4. Введите сведения о контакте и нажмите «**OK**» для сохранения.

#### Копирование контактов

Можно копировать контакты, сохраненные во внутренней памяти, на SIM-карту и наоборот.

#### Копирование контактов из внутренней памяти на SIM-карту

**Примечание.** При копировании контакта из внутренней памяти на SIM-карту копируется только имя и номер телефона контакта. Имена длиннее 14 символов будут сокращены.

- 1. Нажмите на экране пункты «**Пуск**» > «**Контакты**».
- 2. Нажмите контакт, сохраненный во внутренней памяти, который необходимо сохранить на SIM-карту.
- 3. Нажмите «**Меню**» > «**Копировать контакт**» > «**На SIM-карту**».
- 4. При необходимости измените данные.
- 5. Нажмите «**OK**» для сохранения контакта на SIM-карту.

#### Копирование контактов с SIM-карты во внутреннюю память

- 1. Нажмите на экране пункты «**Пуск**» > «**Контакты**».
- 2. Нажмите контакт, сохраненный на SIM-карте, который необходимо сохранить во внутренней памяти телефона.
- 3. Нажмите «**Меню**» > «**Копировать контакт**» > «**В контакты**».
- 4. При необходимости измените данные.
- 5. Нажмите «**OK**» для сохранения контакта во внутренней памяти.

# Отправка контактов как SMS-сообщения или с помощью беспроводной связи

Можно отправить данные контактов на другие телефоны как SMS-сообщение или с помощью беспроводной связи.

## Отправка контактов как SMS-сообщений

- 1. Нажмите на экране пункты «**Пуск**» > «**Контакты**».
- 2. Выберите контакт.
- 3. Нажмите «**Меню**» > «**Отправить контакт**» > «**SMS-сообщения**».
- 4. Выберите данные о контакте, которые необходимо отправить, и нажмите «**Готово**».
- 5. Укажите получателя и нажмите «**Отправить**».

## Отправка контактов с помощью беспроводной связи

- 1. Нажмите на экране пункты «**Пуск**» > «**Контакты**».
- 2. Выберите контакт.
- 3. Нажмите «**Меню**» > «**Отправить контакт**» > «**Передача**».
- 4. Выберите Bluetooth-устройство, на которое необходимо отправить контакт.

## Удаление контактов

Для освобождения места во внутренней памяти телефона или SIM-карте можно удалять контакты из адресной книги.

- 1. Нажмите на экране пункты «**Пуск**» > «**Контакты**».
- 2. Выберите контакт.
- 3. Нажмите «**Меню**» > «**Удалить контакт**».
- 4. Нажмите «**Да**» для безвозвратного удаления контакта.

# Назначение мелодий звонка и изображений определенным контактам

Можно назначить особые мелодии звонка и изображения определенным контактам, чтобы можно было легко понять, кто звонит.

- 1. Нажмите на экране пункты «**Пуск**» > «**Контакты**».
- 2. Нажмите контакт, которому необходимо назначить мелодию звонка и (или) изображение.
- 3. Нажмите «**Меню**» > «**Изменить**».
- 4. Нажмите «**Выбрать рисунок...**», чтобы открыть папку «Мои фотографии». Нажмите необходимое изображение для назначения его контакту.
- 5. С помощью прокрутки перейдите к пункту «**Мелодия звонка**» и нажмите это поле. Выберите мелодию звонка из раскрывающегося списка.
- 6. Нажмите «**OK**» для подтверждения и сохранения настройки.

# Диспетчер визитных карточек

Диспетчер визитных карточек – это приложение, сочетающее технологию оптического распознавания символов и списка контактов с функцией камеры. Это средство преобразования данных визитных карточек в цифровой формат для внесения их в общий список контактов.

Нажмите на экране пункты «**Пуск**» > «**Программы**» > «**Мультимедиа**» > «**Диспетчер визитных карточек**».

#### Распознавание данных визитных карточек

Положите визитную карточку на ровную поверхность и нажмите «**Распознать**» для отображения визитной карточки на экране. Нажмите кнопку камеры наполовину для фокусировки на визитной карточке и нажмите ее до упора для фотосъемки.

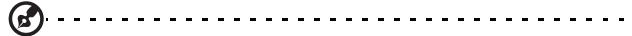

**Совет**. Перед выполнением фотосъемки ознакомьтесь с приведенными ниже советами по улучшению качества распознавания.

Если оригинальная визитная карточка ориентирована по горизонтали, перед съемкой рекомендуется развернуть смартфон Смартфон [Acer M900.](#page-1-0) Держите объектив камеры на расстоянии 10 – 12 см над визитной карточкой. Перемещайте камеру вверх и вниз, чтобы поместить изображение визитной карточки между красными маркерами в по четырем углам экрана.

Нажмите «**Язык**» для выбора языка, использованного на визитной карточке, и «**Распознать**» для запуска распознавания данных и ввода данных в список контактов.

Можно изменить распознанный текст, нажав поле. Изображение визитной карточки переместится, и можно будет проверить данные. Выберите поле для изменения и исправления ошибок с помощью клавиатуры или экранной клавиатуры.

#### Управление данными визитных карточек

Нажмите «**Управление**» для перехода к базе данных визитных карточек.

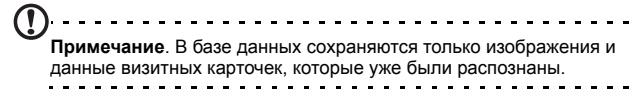

Щелкните значок «волшебной палочки» в верхнем правом углу экрана для открытия таблицы букв. Нажмите букву для отображения данных всех визитных карточек, зарегистрированных на эту букву.

Выберите визитную карточку для отображения данных и просмотра оригинального изображения визитной карточки.

Нажмите «**Меню**» для отображения приведенного ниже меню.

- **Создать**: создание новой цифровой визитной карточки.
- **Импорт**: импорт и распознавание существующего изображения визитной карточки. Поддерживаются форматы BMP, JPG и PNG.
- **Изменить**: изменение дынных визитной карточки.
- **Удалить**: удаление выбранной визитной карточки.

# Диспетчер SIM-карты

Диспетчер SIM-карты позволяет управлять телефонной книгой на SIMкарте и копировать записи в телефонной книге в список контактов. Для запуска Диспетчера SIM-карты нажмите на экране пункты «**Пуск**» > «**Программы**» > «**Телефон**» > «**Диспетчер SIM-карты**».

В стандартном режиме отображения одновременно отображаются контакты, сохраненные на SIM-карте и в списке контактов. Можно изменить этот режим, нажав «**SIM-карта**», «**Контакты**» или «**Стандартный**» в нижней части экрана.

Можно сортировать контакты, нажав над списком контактов пункт «**Имя**» или «**Поз.**» (только для контактов на SIM-карте).

Нажмите и удерживайте контакт для отображения следующих пунктов меню: «**Набор**», «**Отправить SMS**», «**Изменить**», «**Удалить**», «**Копировать в контакты/на SIM-карту**».

Нажмите «**Меню**» в нижней части экрана для отображения приведенных ниже пунктов.

**Новый контакт SIM**: добавление новой записи в телефонную книгу на SIM-карте.

**Обновить**: обновление списков контактов.

**Управление SMS**: переход к экрану управления SMS-сообщениями. **Информация о SIM-карте**: отображение информации о SIM-карте. **Мои номера**: отображение информации об установленной SIM-карте.

**О программе**: отображение версии и информации об авторских правах на приложение «Диспетчер SIM-карты».

#### Копирование данных контактов

Можно копировать данные из списка контактов на SIM-карту и наоборот. Можно копировать отдельные контакты, несколько контактов или все контакты.

- Для копирования всех контактов нажмите флажок рядом с полем «Имя». Нажмите и удерживайте любой контакт и выберите пункт «**Копировать в контакты/на SIM-карту**».
- Для копирования нескольких контактов нажимайте флажки рядом с каждым контактом. Нажмите и удерживайте любой контакт и выберите пункт «**Копировать в контакты/на SIM-карту**».
- Для копирования одного контакта нажмите и удерживайте любой контакт и выберите пункт «**Копировать в контакты/на SIM-карту**».

# Управление SMS

Нажмите «**Меню**» > «**Управление SMS**» для перехода к экрану управления SMS-сообщениями и отображения SMSсообщений на SIM-карте.

Дважды нажмите номер в столбце «Поз.» для просмотра соответствующих SMS-сообщений.

Для удаления SMS-сообщения выберите SMS-сообщение и нажмите «**Удалить выбранное SMS**».

# Подключение к компьютеру и установка программного обеспечения

Можно использовать Microsoft ActiveSync (в Windows XP) или Windows Mobile Device Center (в Windows Vista) для синхронизации данных компьютера и смартфона [Смартфон](#page-1-0) Acer [M900](#page-1-0), сравнивая и обновляя данные на обоих устройствах. Таким образом вы создадите резервную копию данных на случай какихлибо неполадок со смартфоном Смартфон [Acer M900.](#page-1-0)

#### Подключение к компьютеру

Поставляемый в комплекте со смартфоном кабель синхронизации с разъемом мини-USB позволяет синхронизировать данные смартфона Смартфон [Acer M900](#page-1-0) с данными компьютера с помощью ActiveSync.

Подключите кабель синхронизации мини-USB к разъему мини-USB на смартфоне [Смартфон](#page-1-0) Acer [M900](#page-1-0). Подключите клиентский разъем USB к свободному USB-порту компьютера.

## Настройка интерфейса USB в соответствии с настройками компьютера

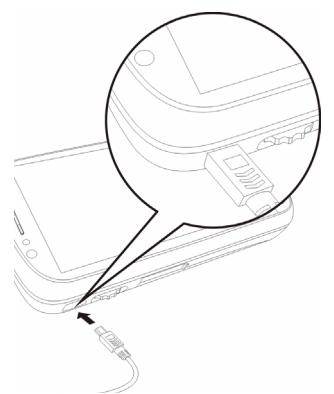

Можно включить дополнительные сетевые

функции для оптимизации подключения USB-устройства к компьютеру в случае каких-либо проблем с синхронизацией данных с помощью ActiveSync.

- 1. Нажмите на экране пункты «**Пуск**» > «**Настройка**» > вкладку «**Подключения**» > «**От USB к ПК**».
- 2. Установите флажок «**Включить режим расширенных сетевых возможностей**» .
- 3. Нажмите «**OK**» для подтверждения и сохранения настройки.

# Другие функции

#### Управление календарем

С помощью функции календаря можно устанавливать напоминания о встречах и событиях.

#### Создание новой встречи

- 1. Нажмите на экране пункты «**Пуск**» > «**Календарь**».
- 2. Нажмите «**Меню**» > «**Создать встречу**».
- 3. Введите данные о встрече и частоту напоминания.
- 4. Нажмите «**OK**» для подтверждения и сохранения настройки.

Для изменения напоминания о встрече нажмите запись и затем нажмите «**Изменить**», чтобы открыть экран ввода информации о встрече.

### Создание задач

Можно создавать задачи для напоминания об определенных действиях, которые необходимо выполнить, и о крайних сроках выполнения.

#### Создание новой задачи

- 1. Нажмите на экране пункты «**Пуск**» > «**Программы**» > «**Задачи**».
- 2. Нажмите «**Меню**» > «**Создать задачу**».
- 3. Введите информацию о задаче, даты начала и срока, а также частоту напоминания.
- 4. Нажмите «**OK**» для подтверждения и сохранения настройки.

Для изменения напоминания о задаче нажмите запись и затем нажмите «**Меню**» > «**Изменить**», чтобы открыть экран ввода информации о задаче.

**Примечание.** Более подробные сведения о других опциях, доступных на экранах календаря и задач см. в меню справки.

#### Просмотр Интернет-страниц

Для просмотра Интернет-страниц с помощью смартфона Смартфон [Acer M900](#page-1-0) необходимо подключение к 3G-сети, беспроводной сети или компьютеру, подключенному к Интернету, посредством ActiveSync.

Нажмите на экране пункты «**Пуск**» > «**Internet Explorer**» для запуска браузера.

Для настройки параметров браузера нажмите «**Меню**» > «**Сервис**» > «**Параметры**».

# Запуск Windows Live

- 1. Нажмите «**Пуск**» > «**Программы**» > «**Windows Live**».
- 2. Войдите при помощи своего адреса электронной почты и пароля, после чего отобразится ваш список контактов.

# <span id="page-81-0"></span>Воспроизведение мультимедийных файлов

Смартфон Смартфон [Acer M900](#page-1-0) поставляется с различными программами, которые можно использовать для воспроизведения мультимедийных данных.

## FM-приемник

FM-приемник позволяет прослушивать любимые местные радиостанции и сохранять их в удобном списке «Избранное».

Для включения FM-приемника нажмите на экране пункты «**Пуск**» > «**Программы**» > «**Мультимедиа**» > «**FM-приемник**».

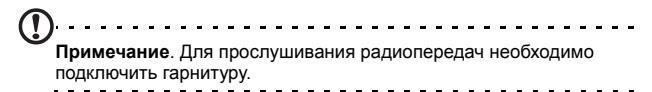

На экране FM-приемника отображается частота станции (1), уровень громкости (2) и избранные станции (3).

Нажмите область отображения частоты для активации цифровой клавиатуры, позволяющей ввести другую частоту. Также можно прокручивать список избранных станций с помощью сканера отпечатков пальцев или 3-позиционного колесика прокрутки.

Нажмите «**Избранное**» для управления списком избранных радиостанций. Для

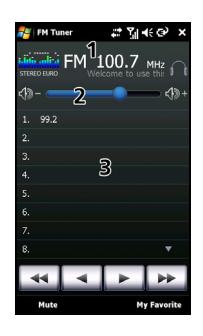

добавления в избранное выберите позицию в списке, которую необходимо добавить в избранное, и нажмите значок  $\pm$  для

открытия окна назначения частоты. Введите частоту с помощью клавиатуры.

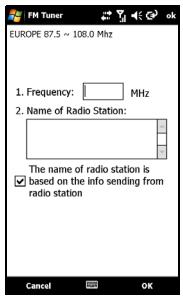

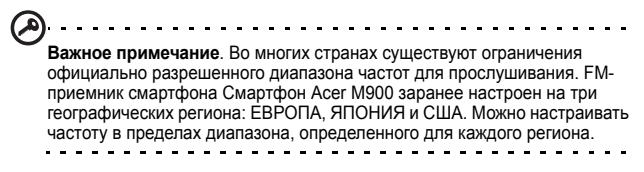

#### Использование Проигрывателя Windows Media

Можно использовать Проигрыватель Windows Media для воспроизведения видеороликов, снятых с помощью смартфона Смартфон [Acer M900](#page-1-0), а также других мультимедийных файлов, например музыкальных файлов в формате MP3.

Поддерживаются следующие форматы:

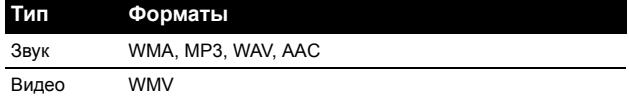

Воспроизведение видеофайлов или звуковых файлов

1. Нажмите на экране пункты «**Пуск**» > «**Программы**» > «**Проводник**».

2. Найдите файл для воспроизведения и нажмите его один раз для воспроизведения его с помощью проигрывателя Windows Media.

## Потоковый плеер

Потоковый плеер позволяет просматривать непосредственно на смартфоне потоковые видеоматериалы из Интернета.

При попытке открыть звуковой файл или видеофайл, не поддерживаемый Проигрывателем Microsoft Windows Media, например по протоколу RTSP или HTTP, система автоматически переключится на Потоковый плеер.

Также можно нажать на экране пункты

«**Пуск**» > «**Программы**» > «**Мультимедиа**» > «**Потоковый плеер**» для запуска плеера вручную. Можно ввести адрес материала, к которому необходимо получить доступ, в строку адреса.

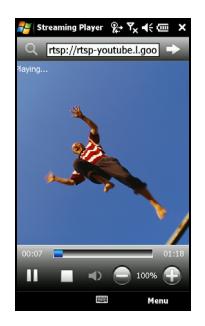

Нажмите в любом месте в окне воспроизведения для отображения материала в полноэкранном режиме. Повторно нажмите в любом месте на экране для возврата в обычный режим отображения.

# Обновление спутниковых данных

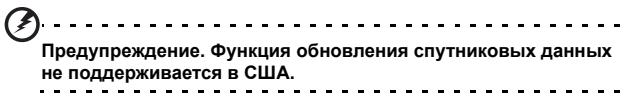

Нажмите «**Пуск**» > «**Программы**» > «**GPS**» > «**Обновление спутниковых данных**».

Может потребоваться войти на сервер оператора для загрузки последних спутниковых данных и активации функции GPS.

**Примечание**. Все приведенные ниже подключения позволяют смартфону Смартфон [Acer M900](#page-1-0) загружать последние данные GPS. Если доступно несколько подключений, система автоматически выберет лучшее подключение в следующем порядке: подключение синхронизации к компьютеру; беспроводная ЛВС; GPRS (не поддерживается в роуминге).

Система будет автоматически обновлять данные GPS по расписанию.

Установите флажок автоматического обновления.

Установите дату и время.

Отобразится дата срока годности данных GPS. В день истечения срока годности данных отобразится сообщение с напоминанием.

Также можно нажать кнопку «**Загрузить**» для обновления данных GPS вручную.

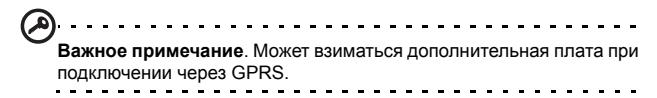

# Персональная настройка смартфона Смартфон [Acer M900](#page-1-0)

В этом разделе приводится описание всех параметров, настраиваемых на вкладке «**Личные**» в экране «**Настройка**».

#### Настройка громкости

Для настройки громкости нажмите значок ∎⊱в верхней части начального экрана. Отобразится регулятор громкости.

- С помощью верхнего регулятора настройте громкость звонка.
- С помощью нижнего регулятора настройте громкость звуков системы.
- Используйте значки в верхней части экрана для включения всех звуков, установки только вибрации или отключения всех звуков.
- При настройке громкости в процессе вызова будет настроена громкость динамика.

#### Настройка программ в меню «Пуск»

Можно выбрать чаще всего используемые программы и поместить их в меню «Пуск» в качестве ярлыков для ускоренного запуска.

- 1. Нажмите на экране пункты «**Пуск**» > «**Настройка**» > вкладку «**Личные**» > «**Меню**».
- 2. Выберите из списка программы, которые необходимо поместить в меню «Пуск».
- 3. Нажмите «**OK**» для подтверждения и сохранения настройки.

#### Настройка звуков и уведомлений

Можно установить звуки для уведомлений об определенных событиях или при выполнении определенных действий.

- 1. Нажмите на экране пункты «**Пуск**» > «**Настройка**» > вкладку «**Личные**» > вкладку «**Звуки и уведомления**» >вкладку «**Звуки**».
- 2. Выберите звуки для определенных событий или программ. Также можно указать звуки нажатия экрана или кнопок.
- 3. Нажмите вкладку «**Уведомления**».
- 4. Выберите из списка событие, и отобразятся параметры уведомления для этого события.
- 5. Настройте параметры.
- 6. Повторите шаги 4 и 5 для настройки параметров уведомлений для других событий.
- 7. Нажмите «**OK**» для подтверждения и сохранения настройки.

#### Настройка параметров подсветки

Можно указать внешний вид и условия, при которых подсветка экрана будет включаться и выключаться.

- 1. Нажмите на экране пункты «**Пуск**» > «**Настройка**» > вкладку «**Система**» > «**Подсветка**» > «**Питание от аккумулятора**».
- 2. Выберите время выключения подсветки при работе смартфона Смартфон [Acer M900](#page-1-0) от аккумулятора.
- 3. Выберите вкладку «**Внешнее питание**». Выберите время выключения подсветки при работе смартфона [Смартфон](#page-1-0) [Acer M900](#page-1-0) от внешнего источника питания.
- 4. Выберите вкладку «**Уровень подсветки**». Настройте яркость подсветки и параметры автоматического выбора уровня.
- 5. Нажмите «**OK**» для подтверждения и сохранения настройки.
- 6€ **Совет**. Параметры подсветки сильно влияют на время работы смартфона от батареи. Настройте эти параметры с особой тщательностью, чтобы продлить время работы от батареи.

#### Управление сертификатами системы

Сертификаты системы используются для положительной идентификации смартфона Смартфон [Acer M900](#page-1-0) другими системами.

Нажмите на экране пункты «**Пуск**» > «**Настройка**» > вкладку «**Система**» > «**Сертификаты**». сертификаты

#### Настройка часов и сигналов

Можно установить текущую дату и время для двух мест и несколько сигналов.

Сведения об установке времени и даты см. в разделе **«[Установка](#page-51-0) даты и времени» на стр. 52**.

#### Настройка сигналов

- 1. Нажмите на экране пункты «**Пуск**» > «**Настройка**» > вкладку «**Система**» > «**Часы и сигналы**» вкладку > «**Сигналы**».
- 2. Установите флажок для включения сигнала.
- 3. Нажмите «**Описание**» и введите имя сигнала.
- 4. Выберите день и время срабатывания сигнала.
- 5. Нажмите «**OK**» для подтверждения и сохранения настройки.

#### Настройка громкости микрофона

Можно настроить громкость микрофона и включить функцию «АРУ микрофона» (автоматическая регулировка уровня).

- 1. Нажмите на экране пункты «**Пуск**» > «**Настройка**» > вкладку «**Система**» > «**Микрофон**».
- 2. Для настройки громкости микрофона перемещайте регулятор.
- 3. Нажмите «**OK**» для подтверждения и сохранения настройки.

#### Настройка языка и стандартов

Можно настроить региональные параметры, такие как форматы чисел, денежных единиц, даты и времени в соответствии со страной проживания.

- 1. Нажмите на экране пункты «**Пуск**» > «**Настройка**» > вкладку «**Система**» > «**Язык и стандарты**».
- 2. Выберите вкладки **Регион**», «**Число**», «**Денежная единица**», «**Дата**» и «**Время**» для просмотра информации по вашему региону. При необходимости выполните настройку.
- 3. Нажмите «**OK**» для подтверждения и сохранения настройки.

#### Параметры энергосбережения

- 1. Нажмите на экране пункты «**Пуск**» > «**Настройка**» > вкладку «**Система**» > «**Электропитание**» > вкладку «**Дополнительно**».
- 2. Выберите интервал времени, по истечении которого смартфон Смартфон [Acer M900](#page-1-0) будет отключаться, если он не используется. Можно указать два интервала: один для использования при питании от аккумулятора, а другой для использования при питании от внешнего источника.

#### Просмотр состояния питания

Нажмите на экране пункты «**Пуск**» > «**Настройка**» > вкладку «**Система**» > «**Электропитание**» > «**Аккумулятор**».

#### Удаление программ

Можно удалять программы, установленные на смартфоне [Смартфон](#page-1-0) [Acer M900,](#page-1-0) для освобождения дополнительного объема памяти.

**Примечание.** Можно удалять только программы, установленные пользователем, нельзя удалить программы, установленные на заводе-изготовителе.

- 1. Нажмите на экране пункты «**Пуск**» > «**Настройка**» > вкладку «**Система**» > «**Удаление программ**».
- 2. Выберите из списка программу, которую необходимо удалить.
- 3. Нажмите «**Удалить**», и программа будет удалена.

#### Настройка параметров экрана

Можно изменить ориентацию, откалибровать экран, включить технологию ClearType и настроить размер текста для наибольшего удобства просмотра информации на экране смартфона Смартфон [Acer M900](#page-1-0).

- 1. Нажмите на экране пункты «**Пуск**» > «**Настройка**» > вкладку «**Система**» > «**Экран**» > вкладку «**Общие**».
- 2. Выберите ориентацию экрана и нажмите «**Калибровка экрана**» при необходимости повторной калибровки экрана.
- 3. Нажмите вкладку «**ClearType**». Выберите включение технологии ClearType.
- 4. Выберите вкладку «**Размер текста**». Для установки размера текста перемещайте регулятор.
- 5. Нажмите «**OK**» для подтверждения и сохранения настройки.

# Выполнение сброса настроек смартфона Смартфон [Acer M900](#page-1-0)

В некоторых случаях необходимо выполнить сброс настроек смартфона Смартфон [Acer M900](#page-1-0), например, когда он не реагирует на нажатие кнопок или сенсорного экрана.

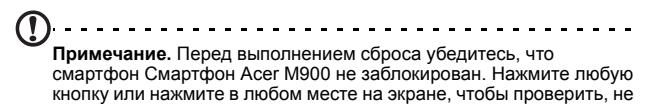

откроется ли экран запроса отпечатка пальца.

Выполнение сброса настроек смартфона Смартфон 89

# <span id="page-89-0"></span>Программный сброс

Программный сброс позволяет перезагрузить смартфон Смартфон [Acer M900](#page-1-0) аналогично перезагрузке компьютера. После сброса все данные и настройки сохраняются.

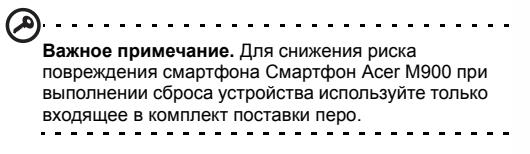

Концом пера слегка нажмите кнопку **сброса** внутри отверстия на боковой панели смартфона Смартфон [Acer M900](#page-1-0).

## Холодная загрузка

«Холодная» загрузка очистит ОЗУ смартфона [Смартфон](#page-1-0) Acer [M900](#page-1-0). Она алогична выключению компьютера с последующему его включением.

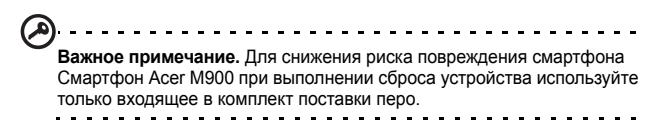

Нажмите и удерживайте кнопку **сброса** внутри отверстия на боковой панели смартфона Смартфон [Acer M900](#page-1-0).

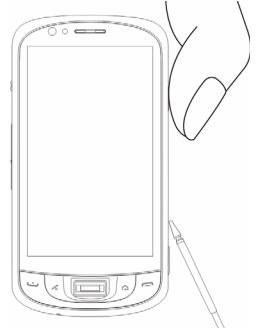

#### <span id="page-90-0"></span>Чистая загрузка

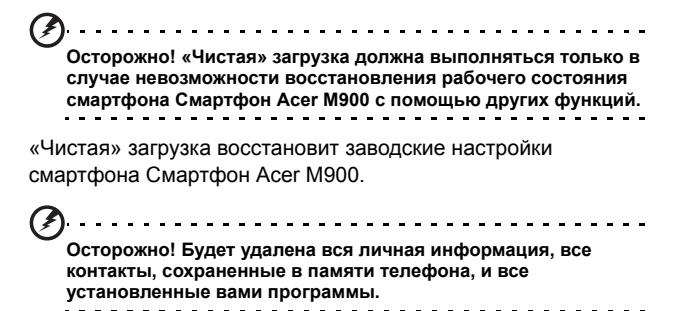

**Если экран реагирует на нажатие пером**: перейдите к пунктам «**Пуск**» > «**Программы**» > «**Служебные программы**» > «**Параметры по умолчанию**». Прочтите предупреждение о безопасности и введите код безопасности в пустое текстовое окно. Нажмите «**OK**» для продолжения.

# **Если экран не реагирует на нажатие**

**пером**: нажмите кнопку сброса, нажав и

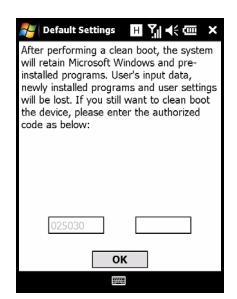

удерживая кнопку питания. После отображения экрана Acer нажмите и удерживайте кнопку записи. После отображения запроса подтверждения «чистой» загрузки нажмите кнопку камеры для подтверждения. Если кнопка камеры не будет нажата, смартфон Смартфон [Acer M900](#page-1-0)перезагрузится обычным образом.

# **Глава 9. Принадлежности и советы**

В этой главе рассказывается о способах использования принадлежностей со смартфоном Смартфон [Acer M900](#page-1-0), а также приводятся полезные советы по использованию смартфона Смартфон [Acer M900](#page-1-0).

# Использование стереофонической гарнитуры

Смартфон Смартфон [Acer M900](#page-1-0) поставляется в комплекте со стереофонической гарнитурой, оснащенной встроенным микрофоном и позволяющей осуществлять вызовы, не занимая рук.

Для использования гарнитуры подключите ее к порту мини-USB в боковой части устройства.

Когда подключена гарнитура, все звуки воспроизводятся через гарнитуру, а динамики отключаются.

- Для ответа на входящий вызов нажмите серебристую кнопку на микрофоне.
- Громкость можно регулировать строенным регулятором громкости гарнитуры.
- Для завершения вызова следует снова нажать серебристую кнопку.

# Использование Bluetooth-гарнитуры

Bluetooth-функции смартфона Смартфон [Acer M900](#page-1-0)  обеспечивают его полную совместимость со всеми Bluetoothгарнитурами. Это позволяет использовать устройство, не занимая рук во время вызовов, и избавляет вас от неудобных проводов.

# Настройка Bluetooth-гарнитуры.

- 1. Включите Bluetooth при помощи приложения «Диспет. связи» (см. раздел **«[Диспет](#page-65-0). связи» на стр. 66**).
- 2. Установите соединение с гарнитурой, как описано в разделе **«Создание новых Bluetooth-[подключений](#page-69-0)» на стр. 70**.
- 3. Нажмите значок Bluetooth-гарнитуры.
- 4. Введите ключ доступа для гарнитуры и нажмите кнопку «**OK**» или экранную кнопку «**OK**»

5. Нажмите «**Готово**» для сохранения и завершения настройки. Для приема входящего вызова нажмите кнопку ответа на Bluetooth-гарнитуре. Нажмите кнопку **под или «Завершить»** для завершения вызова.

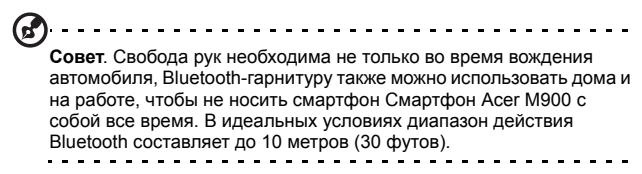

# Использование смартфона [Смартфон](#page-1-0) [Acer M900](#page-1-0) в качестве модема

При подключении к компьютеру смартфон [Смартфон](#page-1-0) Acer [M900](#page-1-0) может выполнять функцию модема посредством GPRSили UMTS-соединения.

Также для использования смартфона Смартфон [Acer M900](#page-1-0) в качестве модема его можно подключить к настольному компьютеру или ноутбуку посредством USB или Bluetooth. Сначала необходимо настроить соединение с поставщиком услуг Интернета на настольном компьютере или ноутбуке.

- 1. Выберите пункты «**Пуск**» > «**Настройка**» > «**Панель управления**».
- 2. Выберите пункты «**Сетевые подключения**» > «**Создать новое подключение**».
- 3. Нажмите кнопку «**Далее**», чтобы закрыть мастер «Мастер новых подключений».
- 4. Выберите пункт «**Подключение к Интернету**» и нажмите «**Далее**».
- 5. Выберите пункт «**Установить подключение вручную**» и нажмите «**Далее**».
- 6. Выберите пункт «**Подключение с использованием модема**» и нажмите «**Далее**».
- 7. Введите название поставщика услуг Интернета и нажмите «**Далее**».
- 8. Введите номер телефона поставщика услуг Интернета. Номер должен начинаться с символов «\*99#». Нажмите кнопку «**Далее**».
- 9. Выберите один из пунктов в окне « Доступность подключения» и нажмите «**Далее**».
- 10.Введите имя пользователя и ключ доступа и нажмите кнопку «**Далее**».

11.Нажмите кнопку «**Готово**» для завершения настройки. Теперь можно установить Bluetooth-соединение между компьютером и смартфоном Смартфон [Acer M900.](#page-1-0) При попытке доступа к Интернету на компьютере смартфон Смартфон [Acer M900](#page-1-0) наберет указанный номер поставщика услуг Интернета для установления соединения.

# Использование USB-соединения

- 1. Завершите работу ActiveSync, если программа была запущена. Это обеспечит правильную работу функции общего доступа к Интернету.
- 2. Нажмите на экране смартфона пункты «**Пуск**» > «**Программы**» > «**Общий Интернет**».
- 3. Выберите пункт «USB» в раскрывающемся меню подключения к ПК.
- 4. Выберите тип сетевого подключения в раскрывающемся меню сетевых подключений.

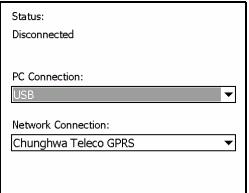

5. Нажмите «**Подключить**».

Смартфон Смартфон [Acer M900](#page-1-0) теперь выполняет функции модема.

# Использование Bluetooth-подключения

Также Bluetooth можно использовать для подключения компьютера к смартфону Смартфон [Acer M900](#page-1-0) с целью подключения к Интернету. Убедитесь, что функция Bluetooth включена в приложении «Диспет. связи» (см. **«[Диспет](#page-65-0). связи» на [стр](#page-65-0). 66**), а остальные устройства могут обнаружить смартфон Смартфон [Acer M900](#page-1-0). Для этого откройте приложение «Диспет. связи», нажмите «**Настройки**» > «**Bluetooth**» > вкладку «**Режим**» и установите флажок «**Сделать это устройство видимым для других устройств**».

Убедитесь, что Bluetooth-адаптер компьютера включен.

- Откройте вкладку «**Окружение Bluetooth**» и нажмите «**Добавить...**», затем выполните инструкции мастера добавления устройства Bluetooth.
- Дважды щелкните имя устройства смартфона Смартфон [Acer M900](#page-1-0).

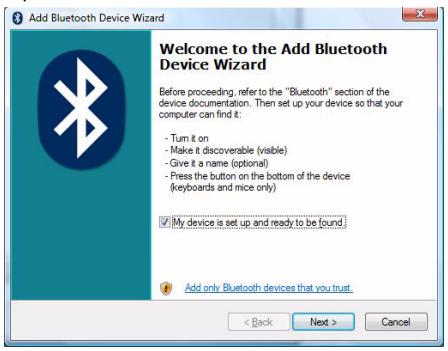

• Выберите « **Выбрать ключ доступа самостоятельно**»

и при запросе введите ключ доступа.

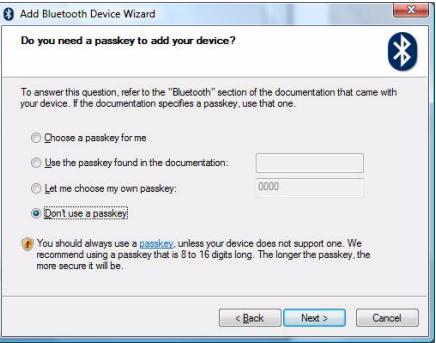

- Смартфон Смартфон [Acer M900](#page-1-0) выведет запрос парного соединения и ключа доступа. Введите код, выбранный выше, и нажмите «**OK**».
- ОС Windows автоматически установит подключение к смартфону Смартфон [Acer M900](#page-1-0) и обнаружит

доступные службы.

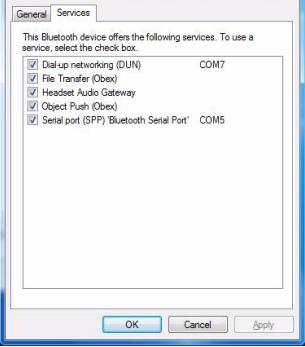

# Установка карты памяти micro SD

Смартфон Смартфон [Acer M900](#page-1-0) оснащен слотом для карты памяти, в который можно установить карту памяти micro SD для расширения объема памяти и места для хранения.

Откройте крышку слота для карты памяти micro SD и вставьте в него карту памяти micro SD. Золотистые контакты должны быть направлены вверх. Надавите на карту так, чтобы она защелкнулась на месте.

# **Приложение**

# Часто задаваемые вопросы, устранение неполадок и сообщения об ошибках

В данном разделе приведены часто задаваемые вопросы, которые могут возникнуть при эксплуатации смартфона Смартфон [Acer M900](#page-1-0), а также ответы на них и способы решения возможных проблем.

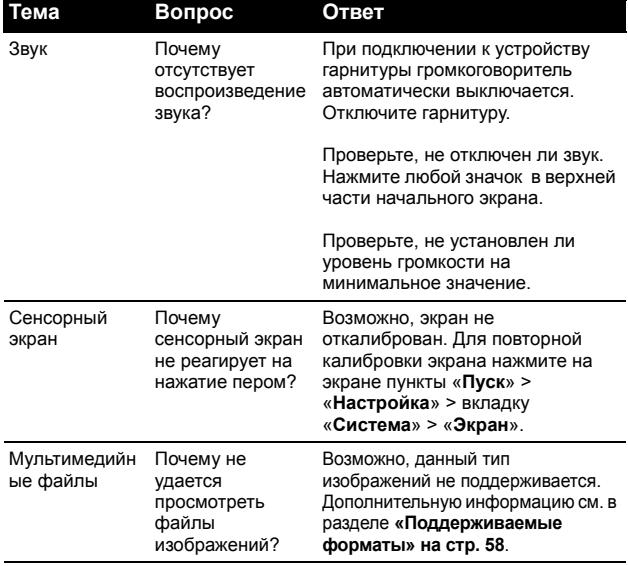

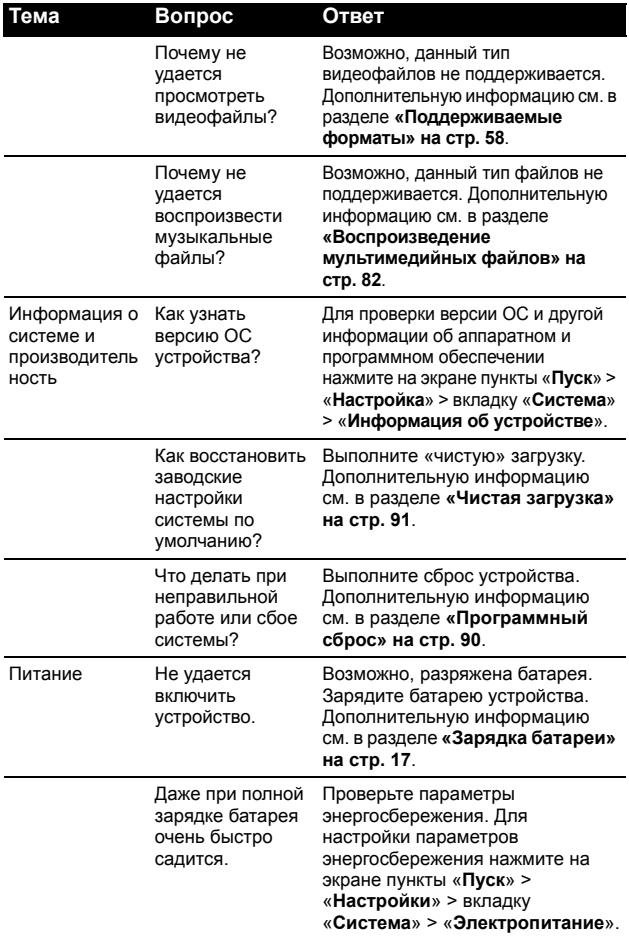

#### Сообщения об ошибках

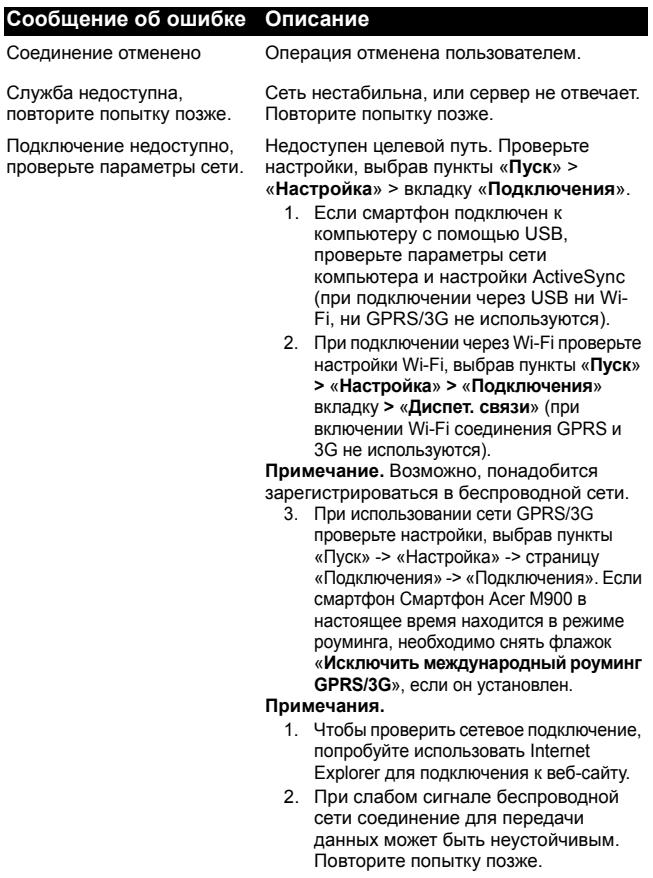

# Технические характеристики

#### Производительность

- Процессор Samsung SC3 6410 533 МГц
- Оперативная память:
	- 128 Мб SDRAM (16 Мб для работы модема)
	- 256 Мб флэш-памяти
- Microsoft Windows Mobile 6.1 Professional Edition

# Дисплей

- Сенсорный 3,8-дюймовый дисплей на тонкопленочных транзисторах (TFT)
- Разрешение 800 x 480
- Поддержка 65000 цветов
- Технология Microsoft ClearType для более четкого отображения шрифтов

# Мультимедиа

- Стереовыход с качеством звука на уровне компакт-диска
- Выход мини-USB для микрофона
- Монофонический динамик 0,5 Вт (макс.)
- Ненаправленный микрофон
- Поддерживаемые форматы

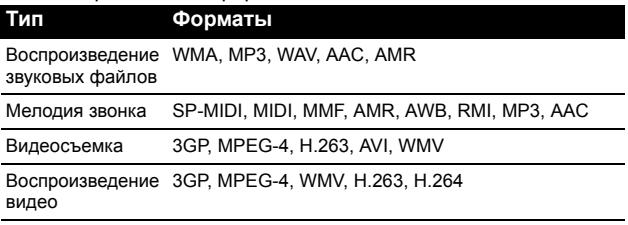

# USB-разъем

- 10-контактный разъем мини-USB
- Подчиненный интерфейс USB
- Вход питания постоянного тока (5 В, 1 А)

#### Подключение

- Bluetooth 2.0+EDR
- Беспроводная ЛВС стандарта IEEE Wi-Fi 802.11 b/g
- GSM 850 / 900 / 1800 / 1900
- UMTS 2100 / 1900 / 850
- HSDPA / HSUPA / EDGE / GPRS

# Камера

- VGA (300000 пикселей) для видеотелефонии (передняя)
- 5-мегапиксельная с автофокусом (задняя)

# Расширение

• Слот для карты памяти micro SD объемом до 8 Гб

# Батарея

- Литий-полимерная аккумуляторная батарея с высокой плотностью электролита емкостью 1530 мАч (заменяемая)
- Время работы от батареи:
	- до 4 часов в режиме разговора 3G с выключенной подсветкой
	- до 6 часов в режиме разговора 2G с выключенной подсветкой
	- до 5 часов при использовании GPS
	- до 15 часов при использовании в режиме карманного ПК
	- 245 часов в режиме ожидания (WDCDMA)
	- 275 часов в режиме ожидания (GSM)

**Примечание.** Продолжительность работы батареи зависит от потребляемой мощности, связанной с использованием системных ресурсов. Например, постоянное использование подсветки или приложений, потребляющих большую мощность, сокращает время работы от батареи между зарядками.

#### Конструкция и эргономика

• Стильная, легкая и надежная конструкция

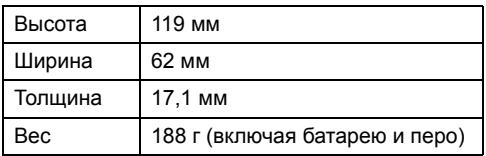

# Предупреждения и меры предосторожности

- Не используйте данный прибор вблизи воды.
- Не допускается установка данного прибора на неустойчивые тележки, стойки, столы. Падение данного прибора может привести к его серьезному повреждению.
- Щели и отверстия предназначены для вентиляции данного прибора с целью обеспечения его надежной работы и предотвращения перегрева. Запрещается блокировать или перекрывать эти отверстия. Не блокируйте отверстия, располагая данный прибор на кровати, диване, ковре или других подобных поверхностях. Данный прибор нельзя располагать рядом с отопительным радиатором или нагревательным прибором или над ними, также нельзя устанавливать прибор в закрытом пространстве без обеспечения должной вентиляции.
- Не допускайте попадания каких-либо предметов внутрь данного прибора через щели в корпусе, т.к. они могут попасть на участки, находящиеся под напряжением, что может привести к возгоранию или поражению электрическим током. Не допускайте попадания какой-либо жидкости на данный прибор или внутрь него.
- Чтобы не допустить повреждения внутренних компонентов и предотвратить протечку батареи, не размещайте данный прибор на вибрирующих поверхностях.
- Не рекомендуется использовать данный прибор во время занятий спортом, тренировок или в других условиях, когда возможна вибрация, так как это может вызвать непредвиденное короткое замыкание или повреждение, а также взрыв батареи.

#### МЕРЫ ПРЕДОСТОРОЖНОСТИ при прослушивании музыки

Для защиты органов слуха соблюдайте приведенные ниже рекомендации.

- Увеличивайте громкость до нужного уровня постепенно.
- Не увеличивайте уровень громкости, если уши уже к нему привыкли.
- Не слушайте музыку на большой громкости в течение длительного периода времени.
- Не увеличивайте громкость, чтобы перекрыть шум окружающей среды.
- Уменьшите громкость, если вы не слышите находящихся рядом людей.

#### Информация о батарее

В данном приборе используется литий-полимерная аккумуляторная батарея. Запрещается использовать батарею во влажных или агрессивных средах. Запрещается класть, хранить и оставлять данный прибор рядом с источниками тепла и в местах с высокой температурой, помещать его в микроволновую печь или герметичный контейнер под давлением, а также подвергать воздействию прямого солнечного света и температур выше 60 °C (140 °F). Несоблюдение данных рекомендаций может привести к утечке электролита из батареи, ее нагреву, взрыву или возгоранию и причинению травм или повреждений. Запрещается нарушать целостность батареи, открывать и разбирать ее. При контакте с электролитом из протекающей батареи тщательно промойте водой и немедленно обратитесь за медицинской помощью. В целях безопасности и для продления срока службы батареи зарядка не должна производиться при низких (ниже 0 °C/ 32 °F) и высоких (выше 40 °C/104 °F) температурах.

Полная эффективность новой батареи достигается после двух или трех полных циклов зарядки и разрядки. Батарея выдерживает несколько сотен циклов зарядки и разрядки, но со временем изнашивается. При заметном сокращении времени разговора и ожидания по сравнению с обычными значениями замените батарею новой. Используйте только одобренные Acer батареи, а их зарядку выполняйте только с помощью предназначенных для данного прибора зарядных устройств, одобренных Acer.

Когда данный прибор не используется, отключайте зарядное устройство от сети и от прибора. Не оставляйте полностью заряженную батарею подключенной к зарядному устройству, так как избыточная зарядка может сократить срок службы батареи. Если полностью заряженная батарея не используется, она со временем теряет свой заряд. Если батарея полностью разряжена, перед тем, как появится возможность осуществлять вызовы и отобразится индикатор зарядки на дисплее, может пройти несколько минут.

Используйте батарею только по назначению. Запрещается использовать поврежденную батарею или зарядное устройство.

Не замыкайте контакты батареи. Возможно возникновение короткого замыкания при замыкании положительного (+) и отрицательного контактов батареи металлическим предметом, например монетой, скрепкой или ручкой. (Контакты выглядят как металлические полосы на батарее.) Это может произойти, например, при ношении запасной батареи в кармане или сумке. Замыкание контактов батареи может привести к повреждению батареи или замыкающего предмета.

Если вы оставляете батарею в жарких или холодных местах, например в автомобиле летом или зимой, ее емкость и срок службы могут сократиться. Храните батарею при температуре от 15 °C до 25 °C (от 59 °F до 77 °F). Устройство с нагретой или охлажденной батареей может не работать в течение некоторого времени, даже если батарея заряжена полностью. Срок службы батареи значительно снижается при температуре ниже нуля.

Не сжигайте батареи, поскольку они могут взорваться. Батареи также могут взорваться при повреждении. Утилизируйте батареи в соответствии с местными правилами. Батареи подлежат переработке, если это возможно. Запрещается утилизация батарей как бытового мусора.

#### Замена батареи

В смартфоне Смартфон [Acer M900](#page-1-0) применяется литиевая батарея. Батарею необходимо заменять батарей аналогичной той, что входит в комплект поставки изделия. Использование других батарей может вызвать возгорание или взрыв.

**Осторожно! Батарея может взорваться при неправильном обращении. Запрещается разбирать и сжигать батареи. Храните батареи в недоступном для детей месте. Соблюдайте местные правила утилизации использованных батарей.**

#### Дополнительная информация о безопасности

Данный прибор и его модификации могут содержать мелкие детали. Храните их в недоступном для детей месте.

#### Условия эксплуатации

**Осторожно! В целях обеспечения безопасности выключайте все беспроводные или радиопередающие устройства при использовании смартфона Acer x960 в указанных ниже условиях. В их число, помимо прочего, входят: устройства беспроводных ЛВС, Bluetooth и 3G.**

Соблюдайте специальные правила, действующие в месте пребывания, и всегда выключайте данный прибор, если его использование запрещено или может вызвать помехи или стать причиной опасности. Используйте устройство только в его нормальном рабочем положении. При нормальной эксплуатации и расположении антенны и данного прибора на расстоянии не менее 1,5 см от тела устройство соответствует требованиям по радиочастотному излучению. Запрещается накрывать антенну металлом, устройство необходимо размещать на вышеуказанном расстоянии от тела. Для успешной передачи файлов данных и сообщений требуется высококачественное подключение данного прибора к сети. В некоторых случаях передача файлов данных и сообщений может быть отложена до появления такого подключения. Убедитесь, что инструкции, касающиеся расстояния, соблюдаются вплоть до окончания передачи данных. Детали данного прибора являются магнитными. Металлические предметы могут притягиваться к устройству, а лица, использующие слуховые аппараты, должны избегать приближения прибора к уху со слуховым аппаратом. Не держите кредитные карты и другие магнитные носители данных рядом с данным прибором, так как хранимая на них информация может быть потеряна.

#### Медицинские устройства

Работа радиопередающего оборудования, включая сотовые телефоны, может влиять на работу незащищенных должным образом медицинских устройств. Чтобы получить информацию об уровне защиты медицинского устройства от внешнего радиоизлучения или другие сведения, проконсультируйтесь с врачом или производителем данного
медицинского устройства. Выключайте данный прибор, находясь в медицинских учреждениях, если этого требуют действующие там правила. В больницах и медицинских учреждениях может использоваться оборудование, чувствительное к радиочастотной связи.

**Кардиостимуляторы.** Чтобы избежать возможных помех в работе кардиостимулятора, производители рекомендуют соблюдать расстояние не менее 15,3 см между беспроводными устройствами и кардиостимулятором. Эти рекомендации соответствуют результатам независимых исследований и рекомендациям центра исследований беспроводных технологий (Wireless Technology Research). Лица с кардиостимуляторами должны соблюдать приведенные ниже рекомендации.

- Всегда соблюдайте расстояние между данным прибором и кардиостимулятором не менее 15,3 см.
- Не подносите включенный прибор к кардиостимулятору. При подозрении на возникновение помех выключите прибор и переместите его.

**Слуховые аппараты.** Некоторые цифровые беспроводные устройства могут вызывать помехи в работе некоторых слуховых аппаратов. При возникновении помех проконсультируйтесь с поставщиком слухового аппарата.

## Транспорт

Радиочастотные сигналы могут вызывать помехи в работе неправильно установленных или незащищенных электронных систем автомобилей, таких как электронная система впрыска топлива, электронная антиблокировочная система тормозов, электронная система регулировки скорости и система воздушных подушек безопасности. Для получения дополнительной информации обратитесь к производителю автомобиля или дополнительно установленного оборудования или его представителю. Обслуживать и устанавливать данный прибор в автомобиле должен только квалифицированный специалист. Неправильное обслуживание или установка могут стать причиной возникновения опасности и аннулируют гарантийные обязательства, относящиеся к данному прибору. Регулярно проверяйте правильность установки и эксплуатации всего

беспроводного оборудования в автомобиле. Не храните и не переносите данный прибор, его детали и принадлежности рядом с легковоспламеняющимися жидкостями, газами или взрывоопасными материалами. Если автомобиль оборудован подушками безопасности, необходимо помнить, что они раскрываются с большим ускорением. Не размещайте предметы, включая стационарное или портативное оборудование, над воздушной подушкой или в области ее раскрывания. Если беспроводное оборудование в автомобиле установлено неправильно, раскрытие воздушной подушки может привести к серьезным травмам. Использование данного прибора во время полета на самолете запрещено. Перед посадкой в самолет выключите прибор. Использование беспроводных устройств в самолете может стать причиной опасной ситуации, нарушить беспроводную телефонную связь, а также может быть незаконным.

## Потенциально взрывоопасные среды

Находясь на территории с потенциально взрывоопасной атмосферой, выключите данный прибор и соблюдайте требования всех знаков и инструкций. В число потенциально взрывоопасных сред входят территории, где обычно рекомендуют выключать двигатель. Искра в такой среде может стать причиной взрыва или пожара и привести к травмам или смерти. Выключайте данный прибор на заправочных пунктах, в том числе рядом с газовыми колонками на станциях технического обслуживания. Соблюдайте ограничения, касающиеся использования радиооборудования, на складах топлива, в зонах распределения горючего, химических заводах или в зонах, где ведутся взрывные работы. Зоны с потенциально взрывоопасной атмосферой часто, но не всегда, наглядно обозначены. В их число входят зоны под палубой судов, склады химических веществ и пункты их передачи, автомобили, использующие сжиженный углеводородный газ (например бутан или пропан), и зоны, в атмосфере которых содержатся такие химические вещества или частицы, как мука, пыль или металлические порошки.

Соблюдайте все ограничения. Не пользуйтесь данным прибором в местах проведения взрывных работ.

## Экстренные вызовы

Важное примечание. Беспроводные телефоны, включая данный прибор, при работе используют радиосигналы, беспроводные сети, наземные линии связи, а также программируемые пользователем функции. В связи с этим невозможно гарантировать связь при любых условиях. Не следует полагаться исключительно на беспроводное устройство в качестве единственного средства связи, например, для совершения экстренных вызовов.

Порядок осуществления экстренного вызова.

- 1. Если данный прибор отключен, включите его. Проверьте наличие сигнала достаточной мощности. При использовании некоторых сетей может потребоваться правильная установка SIM-карты в прибор.
- 2. Нажимайте кнопку до тех пор, пока не отобразится начальный экран и прибор не будет готов к осуществлению вызовов.
- 3. Введите официальный номер экстренной службы в текущем регионе. Номер экстренной службы зависит от региона.
- 4. Нажмите кнопку .

При использовании некоторых функций может потребоваться их выключить перед осуществлением экстренного вызова. Для получения более подробных сведений см. настоящее руководство или обратитесь к поставщику услуг.

При осуществлении экстренного вызова предоставьте максимально точную необходимую информацию. Беспроводное устройство может быть единственным способом связи на месте несчастного случая. Не завершайте вызов, пока не получите разрешение на это.

## Информация о переработке и утилизации

Запрещается утилизировать данный электронный прибор с бытовым мусором.

С целью сведения к минимуму загрязнения и обеспечения

максимальной защиты окружающей среды данный прибор подлежит переработке. Более полная информация о нормативах по утилизации отработавшего электрического и электронного оборудования (WEEE) представлена на вебсайте по адресу:

**http://www.acer-group.com/public/Sustainability/ sustainability01.htm**

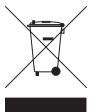

### Рекомендации относительно ртути

Для проекторов и электронных приборов, содержащих ЖКили ЭЛТ-монитор или дисплей:

лампа (лампы) внутри данного прибора содержат ртуть и должны перерабатываться или утилизироваться согласно местному, государственному или федеральному законодательству. Дополнительную информацию см. на вебсайте Альянса компаний электронной промышленности по адресу: **www.eiae.org**. Информацию по утилизации ламп см. на веб-сайте по адресу: **www.lamprecycle.org**.

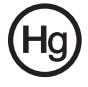

# Уход за смартфоном Смартфон [Acer M900](#page-1-1)

- 1. **НЕОБХОДИМО** предпринимать меры для предотвращения появления царапин на смартфоне Смартфон [Acer M900.](#page-1-1) Экран следует содержать в чистоте. При работе со смартфоном Смартфон [Acer M900](#page-1-1) следует использовать входящее в комплект поставки перо или ручку с пластиковым наконечником, предназначенную для работы с сенсорными экранами. Запрещается использовать настоящие ручки и карандаши или другие острые предметы на поверхности сенсорного экрана.
- 2. **ЗАПРЕЩАЕТСЯ** подвергать смартфон [Смартфон](#page-1-1) Acer [M900](#page-1-1) воздействию дождя и влаги. Не допускайте попадания воды на схемы сквозь кнопки на передней панели или гнезда расширения. Смартфон [Смартфон](#page-1-1) Acer [M900](#page-1-1) требует ухода, аналогичного уходу за любым мобильным устройством или небольшим электронным устройством.
- 3. **НЕ ДОПУСКАЙТЕ** падения смартфона [Смартфон](#page-1-1) Acer [M900](#page-1-1) и воздействия на него сильных ударов. Запрещается носить смартфон Смартфон [Acer M900](#page-1-1) в заднем кармане.
- 4. **ЗАПРЕЩАЕТСЯ** подвергать смартфон [Смартфон](#page-1-1) Acer [M900](#page-1-1) воздействию экстремальных температур. Например, запрещается оставлять смартфон Смартфон [Acer M900](#page-1-1) на приборной доске автомобиля в жаркие дни или при температуре ниже нуля. Также необходимо хранить его вдали от нагревательных приборов и других источников тепла.
- 5. **ЗАПРЕЩАЕТСЯ** пользоваться смартфоном [Смартфон](#page-1-1) [Acer M900](#page-1-1) в пыльных и влажных помещениях.
- 6. Для очистки смартфона Смартфон [Acer M900](#page-1-1)  **ИСПОЛЬЗУЙТЕ** только мягкую влажную ткань. При загрязнении поверхности экрана ее необходимо очистить мягкой тканью, смоченной слабым раствором средства для очистки окон.
- 7. **ЗАПРЕЩАЕТСЯ** надавливать на экран, в противном случае возможно образование трещин на экране.

# Правила безопасности

### Заявление о соответствии для стран Евросоюза

Компания Acer настоящим заявляет, что смартфоны данной серии соответствуют основным требованиям и другим соответствующим положениям Директивы 1999/5/EC.

Соответствует сертификационным требованиям Российской Федерации:

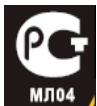

### Заявление относительно пикселей на ЖК-дисплее

ЖК-дисплей изготовлен с применением высокоточных технологий. Однако некоторые пиксели могут иногда срабатывать ошибочно или выглядеть как черные или красные точки. Это не оказывает влияния на записанное изображение и не является неисправностью.

### Уведомление о соответствии стандартам для радиоустройств

**Примечание**. Приведенная ниже информация о соответствии стандартам относится к моделям с интерфейсом беспроводной ЛВС и (или) Bluetooth.

### Общие

Данный прибор соответствует стандартам радиочастот и безопасности любой страны или региона, в котором он был утвержден для беспроводного использования. В зависимости от конфигурации данный прибор может содержать или не содержать беспроводные радиоустройства (такие как модули беспроводной ЛВС и (или) Bluetooth). Ниже приведена информация для приборов с такими устройствами.

## Информация о сертификации (SAR)

Данный прибор соответствует требованиям ЕС (1999/519/ЕС) по ограничению воздействия электромагнитных полей на организм человека.

Установленные пределы являются частью комплексных рекомендаций по охране здоровья населения. Эти рекомендации разработаны и проверены независимыми научными организациями в ходе регулярных и тщательных научных исследований. Для обеспечения безопасности всех людей независимо от возраста и состояния здоровья эти пределы предусматривают значительный запас безопасности.

Перед вводом радиоустройств в эксплуатацию необходимо проверять соответствие требованиям пределов и европейского законодательства; только после этого можно наносить маркировку CE.

Единицей измерения рекомендованного Европейским советом ограничения для мобильных телефонов является удельная поглощенная мощность (SAR). Значение предела SAR составляет 2,0 Вт/кг, усредненное на 10 г ткани. Этот предел соответствует требованиям Международной комиссии по защите от неионизирующего излучения (ICNIRP) и включен в стандарт Европейского союза EN 50360 для мобильных радиоустройств. Ограничение SAR для мобильных телефонов соответствует требованиям стандарта Европейского союза EN 62209-1. Максимальное значение SAR рассчитано в соответствии с максимальным уровнем исходящего сигнала на всех частотных диапазонах для мобильного телефона. Во время использования фактический уровень SAR обычно намного ниже максимального значения, поскольку мобильный телефон работает при различных уровнях выходного сигнала. Он передает сигнал мощностью не более необходимой для установления связи с сетью. Ниже приведены общие рекомендации. Чем ближе базовая станция, тем ниже мощность передаваемого сигнала мобильного телефона. Максимальное значение SAR для данного прибора, измеренное в соответствии с этим стандартом, составляет 0,925 Вт/кг.

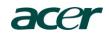

**Acer Incorporated**<br>8F, 88, Sec. 1, Hsin Tai Wu Rd., Hsichih un Tai Wu Rd., Hsichin<br>Tainei Hsien 221, Taiwan

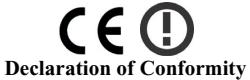

#### **We, Acer Incorporated**

8F, 88, Sec. 1, Hsin Tai Wu Rd., Hsichih, Taipei Hsien 221, Taiwan

Contact Person: Ms. Harriot S. L. Lee Tel: 886-2-6606-3131 ext 3811 Fax: 886-2-6606-5353 E-mail: Harriot\_Lee@acer.com.tw

Hereby declare that:

**Product: Pocket PC Smart Phone Trade Name: Model Number: M900** 

Is compliant with the essential requirements and other relevant provisions of the fo[llowing EC directives,](#page-1-2)  and that all the necessary steps have been taken and are in force to assure that production units of the same product will continue comply with the requirements.

#### **R&TTE Directive 1999/5/EC as attested by conformity with the following harmonized standards:**

#### ● Article 3.1(a) Health and Safety

- -. EN60950-1:2001 + A11:2004
- -. EN50360:2001 / EN62209-1:2006
- **-.** EN62311:2008
- **-**. EN50332-1: 2000

#### $\bullet$  Article 3.1(b) EMC

- -. EN301 489-1 V1.6.1
- -. EN301 489-3 V1.4.1
- -. EN301 489-7 V1.3.1
- -. EN301 489-17 V1.2.1
- -. EN301 489-24 V1.4.1
- -. EN55022:2006 Class B / EN55024 : 1998 / A1:2001 / A2: 2003
- -. EN55013: 2001+A1:2003+A2:2006 / EN55020 : 2007

#### ● Article 3.2 Spectrum Usages

- -. EN300 328 V1.7.1
- -. EN301 511 V9.0.2
- -. EN301 908-1 V3.2.1
- -. EN301 908-2 V3.2.1
- -. EN300 440-1 V1.1.2 / EN300 440-2 V1.3.1

**RoHS Directive 2002/95/EC on the Restriction of the Use of certain Hazardous Substances in Electrical and Electronic Equipment** 

**Year to begin affixing CE marking 2008.**

Ao<sup>pt 5</sup> Lie **Apr. 3, 2009**<br> **Apr. 3, 2009** 

#### A

ActiveSync синхронизация [80](#page-79-0) журнал вызовов [27](#page-26-0) набор номера из журнала вызовов [27](#page-26-1) параметры [34](#page-33-0) B Bluetooth гарнитура [93](#page-92-0) отправка контактов [75](#page-74-0) параметры [67](#page-66-0) соединения [70](#page-69-0) G GPRS [51](#page-50-0), [67](#page-66-1), [94](#page-93-0) M MMS-сообщения [45](#page-44-0)  $\Omega$ QWERTY-клавиатура [38](#page-37-0) S SIM-карта Ввод PIN-кода [19](#page-18-0) Установка [15](#page-14-0)  $\mathbf{U}$ USB-разъем [103](#page-102-0) Z Светодиодные [индикаторы](#page-16-0) [14](#page-13-0), <sup>17</sup> батарея зарядка [17](#page-16-1) информация [103](#page-102-1) установка [16](#page-15-0) беспроводная ЛВС параметры [68](#page-67-0) видеовызовы

экран [видеовызовов](#page-17-0) [29](#page-28-0) включение 18 внешний вид слева [14](#page-13-0) вызовы завершение [31](#page-30-0) из других приложений [27](#page-26-2) отклонение [31](#page-30-1) переключение [31](#page-30-2) постановка на удержание [31](#page-30-3) прием [31](#page-30-4) с использованием экранной клавиатуры [26](#page-25-0) экранные параметры [31](#page-30-5) дата и время установка [52](#page-51-0) дисплей [102](#page-101-0) голосовые вызовы экран голосовых вызовов [28](#page-27-0) громкая связь [32](#page-31-0) громкость настройка [85](#page-84-0) громкость микрофона [88](#page-87-0) завершение слов [40](#page-39-0) задачи [81](#page-80-0) запрет вызовов [71](#page-70-0) звуки и уведомления [86](#page-85-0) значки состояния [51](#page-50-1) идентификатор звонящего [71](#page-70-0)

календарь [80](#page-79-0) камера видеосъемка [58](#page-57-0) включение и выключение [31](#page-30-6) значки и индикаторы [56](#page-55-0) информация [103](#page-102-2) переключение камер во время видеовызова [31](#page-30-6) поддерживаемые форматы [58](#page-57-1) фотосъемка [57](#page-56-0) редактирование фотографий [60](#page-59-0) карта памяти SD [98](#page-97-0) клавиша символов [40](#page-39-1) кнопки приложений [36](#page-35-0) конструкция [104](#page-103-0) контакты вызов контакта [26](#page-25-1) добавление и изменение [73](#page-72-0) назначение мелодий звонков [73](#page-72-1) удаление [75](#page-74-1) набор инструментов SIM [76](#page-75-0) международные номера [32](#page-31-1) мелодии звонка [72](#page-71-0) меню «Пуск» [86](#page-85-1) ожидание вызова [72](#page-71-1) отличительные черты [7](#page-6-0) параметры ввода [40](#page-39-2), [41](#page-40-0) параметры подсветки [86](#page-85-2) параметры экрана [89](#page-88-0) переадресация вызовов [72](#page-71-2)

перо [35](#page-34-0) персональная настройка [52](#page-51-1) подключение [103](#page-102-3) подключение к компьютеру [79](#page-78-0) правила безопасности [104](#page-103-1) присвоение имени [53](#page-52-0) программное обеспечение список [104](#page-103-1) удаление [88](#page-87-1) производ[ительность](#page-71-3) [102](#page-101-1) профили 72 сеть выбор [67](#page-66-0) сертификаты системы [87](#page-86-0) соединения управление [71](#page-70-1) сообщения об ошибках [99](#page-98-0) справка матер[иалы](#page-8-0) [8](#page-7-0) меню 9 управление питанием [68](#page-67-1) устранение неполадок [99](#page-98-1) телефон параметры [71](#page-70-1) соединения [66](#page-65-0), [67](#page-66-2) техническиехарактеристики [102](#page-101-2) фотографии и видеоролики редактирование [60](#page-59-1) Часто задаваемые вопросы [99](#page-98-2) распаковка [11](#page-10-0) режим полета [65](#page-64-0), [68](#page-67-2) экранная клавиатура [26](#page-25-2), [37](#page-36-0) часы и сигналы [87](#page-86-1) язык и стандарты [88](#page-87-2) Карта памяти SD информация [103](#page-102-4) Проигрыватель [Windows](#page-81-0)  Media 82 Меню голосовых и видеовызовов [29](#page-28-0)